# Digital Personal Video Recorder

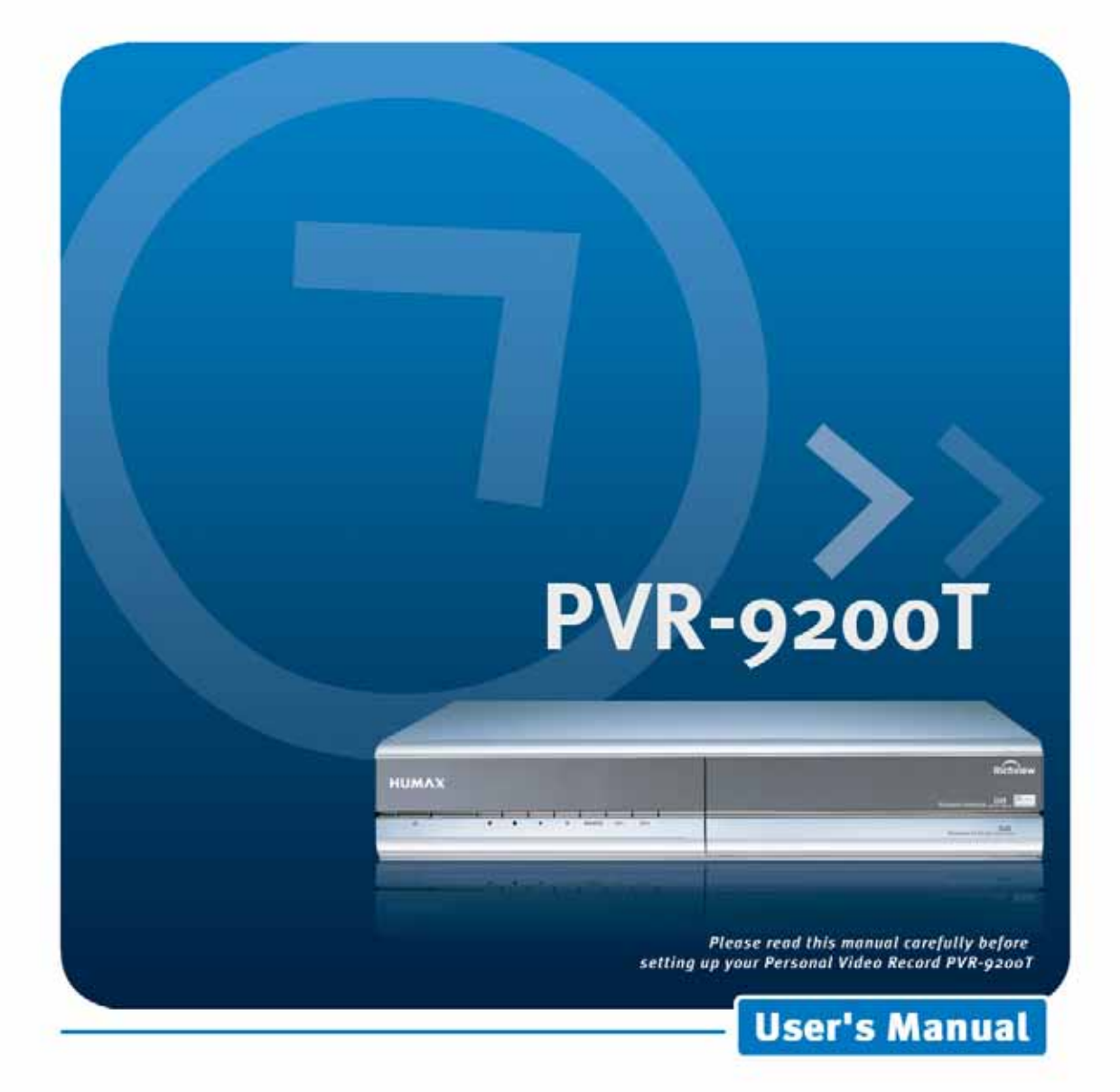

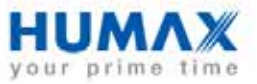

Download from Www.Somanuals.com. All Manuals Search And Download.

## **Notice**

## **Copyright** (Copyright © 2001 HUMAX Corporation)

Not to be copied, used or translated in part or whole without HUMAX's prior consent in writing except approval of ownership of copyright and copyright law.

## **Warranty**

HUMAX does not have any responsibility for direct, indirect, accidental, necessary and other corruptions due to your offer or use of the information contained in this manual.

### **Trademarks**

VIACCESS™ is a trademark of France Telecom. CryptoWorks (TM) is a trademark of Philips Electronics N.V. Irdeto is a trademark of Mindport BV. Nagravision is a registered trademark of KUDELSKI S.A. Conax is a trademark of Telenor Conax AS. 'Dolby' and the double-D symbol are trademarks of Dolby Laboratories. Manufactured under license from Dolby Laboratories.

Thank you for purchasing a HUMAX Product. Please read this user manual carefully, to be able to safely install, use and maintain the product at maximum performance. Keep this user manual next to your product for future reference.The information in this document is subject to change without notice.

## **Notice**

Read this manual carefully and make sure you understand the provided instructions. For your safety, follow the instructions thoroughly upon use.

## **Warnings, Cautions and Notes**

Throughout the whole manual, pay special attention to the following marks that indicate hazardous situations.

## • **Warning** \*\*

Indicates a hazardous situation which, if not avoided, could result in (serious) injury.

• **Caution** \*\*

Indicates a situation which, if not avoided, could damage the equipment or other apparatus.

### • **Note**

Indicates additional information to the user to make the user aware of possible problems and information of any importance to help the user to understand, to use and to maintain the installation.

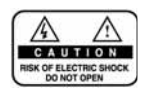

To reduce the risk of electric shock, do not remove cover (or back). No user serviceable parts inside. Refer servicing to qualified service personnel.

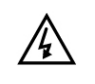

This symbol indicates **dangerous voltage** inside the product that presents a risk of electric shock or personal injury.

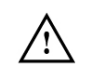

This symbol indicates important instructions accompanying the product.

## **Notice**

### **Important Notice**

Before unpacking this product, you should check that you are in a Freeview Coverage area in one of the follow ways:

- Contact the Humax Customer Helpline on 0870 247 8800 (all calls charged at National Rate) for information on Freeview coverage in your area
- Text your postcode to Freeview on 83331 (standard text rates apply). Freeview will reply with advice on whether you can receive Digital TV.
- Telephone Freeview on 08708 80 99 80 (all calls charged at National Rate). They will tell you whether you can receive Digital TV in your postcode area.
- Visit www.freeview.co.uk. You can enter your postcode for information on availability in your area.
- Telephone the shop where you bought this product. (The number is usually printed on the till receipt).

### **Note:** To receive digital signals you may need to reposition or upgrade your existing roof aerial.

- 1. Due to the age or condition of your aerial and cabling you may not be able to receiver digital signals.
- 2. In your location the digital channels may be transmitted on a different frequency to your existing analogue signals and you may need a different type of aerial to receive them.
- 3. The new digital channels may be transmitted from a new transmitter, which means your aerial may need to be realigned. (Alternatively, you could add a second aerial to your system.)

### **For any further information contact the Humax Digital Helpline:**

- **Tel:** 0870 247 8800
- **Email:** uksupport@humax-digital.co.uk
- **Open:** Lines open Monday to Friday 8:30am to 6:00pm

(calls charged at the national rate.)

# **Safety and Warning**

This product has been manufactured to satisfy international safety standards. Please read the following safety precautions carefully.

### **Safety Instructions and Precautions**

### **1. MAINS SUPPLY**

### AC 90 ~ 250V, 50/60Hz

Operate your product only from the type of power source indicated on the marking label. If you are not sure of the type of power supplied to your home, consult local power company. Disconnect the product from the mains before you start any maintenance or installation procedure.

### **2. OVERLOADING**

Do not overload a wall outlet, extension cord or adapter as this may result in electric fire or shock.

### **3. LIQUIDS**

The product should not be exposed to any liquids such as dripping or splashing. In addition, no objects filled with liquids, such as vase, shall be placed on the apparatus.

### **4. CLEANING**

Disconnect the product from the wall outlet before cleaning. Use a light damp cloth (no solvents) to dust the product.

### **5. VENTILATION**

The slots on top of the product must be left uncovered to allow proper airflow to the unit. Do not stand the product on soft furnishings or carpets. Do not stack electronic equipments on top of the product.

#### **6. ATTACHMENTS**

Do not use any unsupported attachments as these may be hazardous or cause damage the product.

#### **7. CONNECTION TO THE AERIAL**

Disconnect the product from the mains before connecting or disconnecting the cable from the aerial. Failure to do so can damage the aerial.

### **8. CONNECTION TO THE TV**

Disconnect the product from the mains before connecting or disconnecting the cable from the TV. Failure to do so can damage the TV.

### **9. LOCATION**

Place the product indoors to avoid exposing it to lightening, rain or sun.

Do not place it near a radiator or heat register.

Make sure it has more than 10 cm clearance from any appliances susceptible to electromagnetic influences, such as TV and VCR.

Do not block openings with any object, and do not place the product on a bed, sofa, rug, or other similar surface. If you place the product on a rack or bookcase, ensure that there is adequate ventilation and that you have followed the manufacturer's instructions for mounting.

Do not place the product on an unstable cart, stand, tripod, bracket, or table where it can fall. A falling product can cause serious injury to a child or adult, and serious damage to the appliance.

### **11.LIGHTNING, STORM, or NOT IN USE**

Unplug the product from the wall outlet and disconnect the aerial during a lightning storm or when left unattended and unused for a long period of time. This will prevent damage to the unit due to lightning and power-line surges.

### **12.EXTRANEOUS OBJECTS**

Do not insert anything through the openings in the unit, where they can touch dangerous voltage point or damage parts.

### **13.REPLACEMENT of PARTS**

When the replacement parts are required, be sure the service technician uses replacement parts specified by the manufacturer or those that have the same characteristics as the original part. Unauthorised substitutions may result in additional damage to the unit.

### **Warning**

- 1. Follow these directions to avoid damage of the power cord or plug. Do not modify or process the power cord or plug arbitrarily. Do not bend or twist the power cord. Make sure to disconnect the power cord with the plug held. Keep heating appliances as far as possible from the power cord in order to prevent the cover vinyl from melting. 2. Follow these directions. Failure to follow one of them may cause electrical shock.
- Do not open the main body. Do not insert metals or inflammable objects inside the product. Do not touch the power plug with a wet hand. Disconnect the power cord in case of lightening.
- 3. Do not use the product when it is out of order. If you continue to use the product when defective, serious damage can be caused to it. Make sure to contact your local product distributor if the product is out of order.
- 4. Please do not insert metal or alien substance into the slot for the module. In doing so can cause damage to the product and reduce its life span.
- 5. Hard Disk Drive

Do not turn the power off suddenly while the hard disk drive is running. The company shall not be liable for any corruption of data on the hard disk drive caused by the carelessness or misuse of users.

# **Contents**

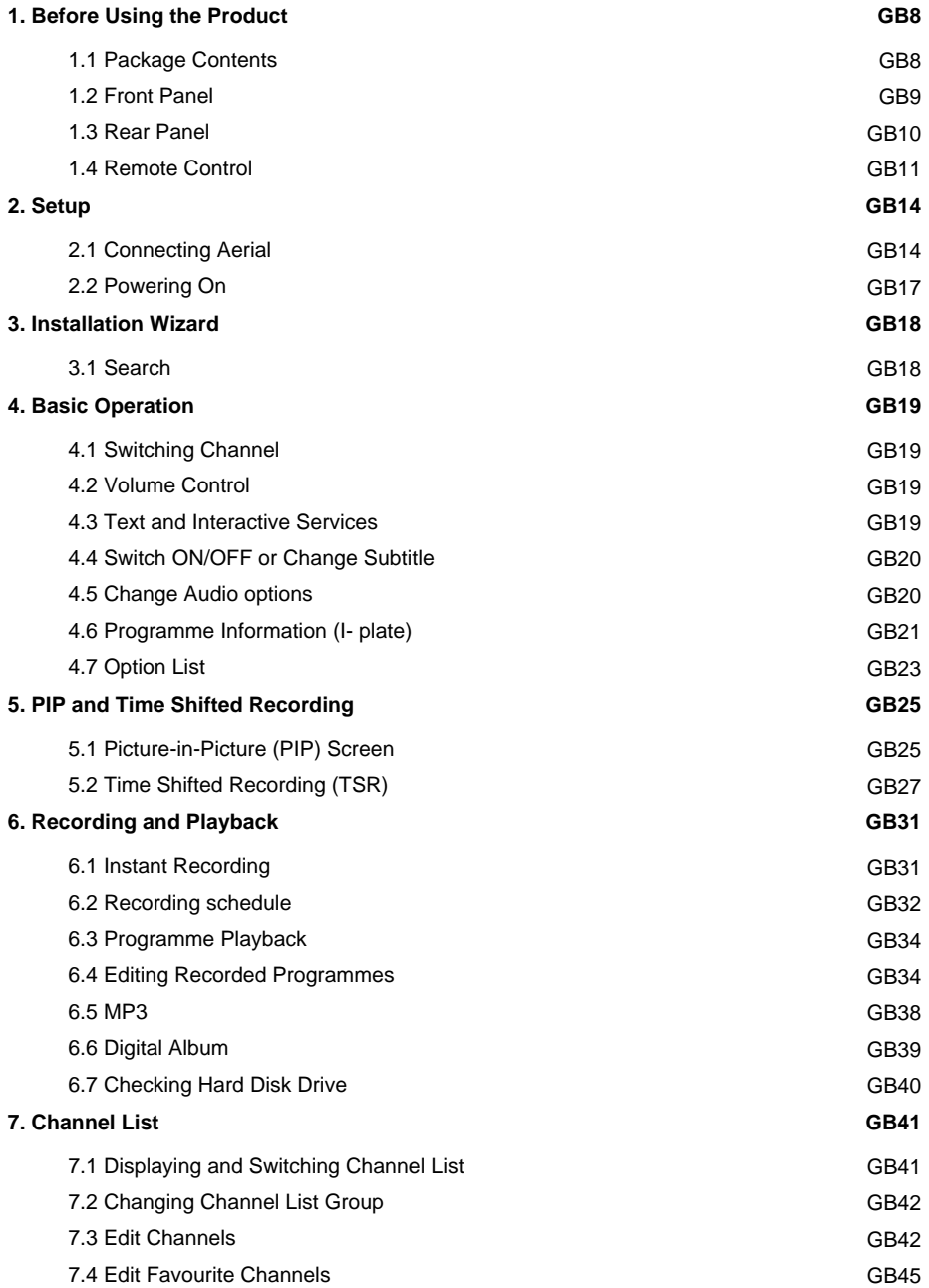

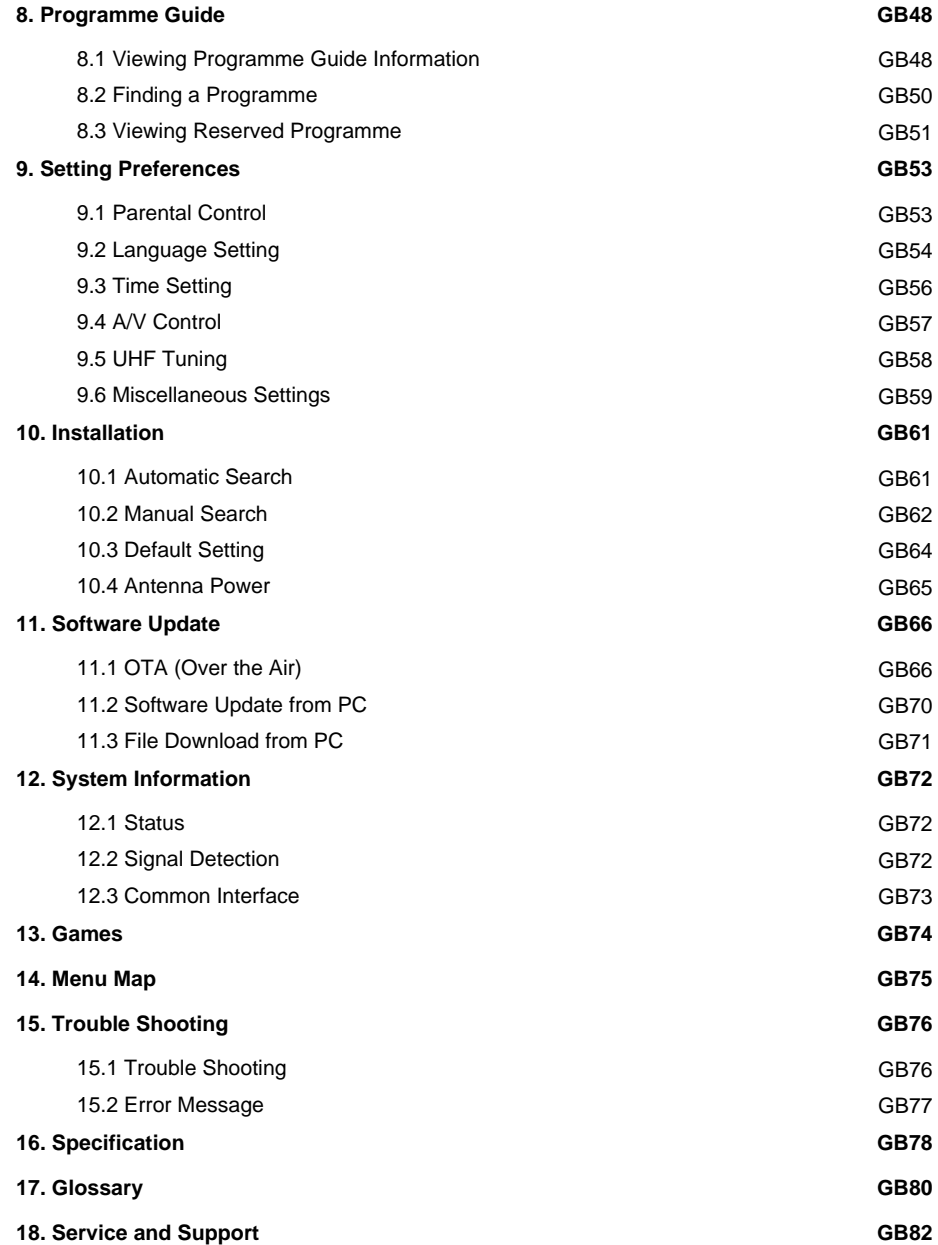

# **1.Before Using the Product**

This chapter describes detail instructions on the product and its accessories.

## **1.1 Package Contents**

Please check all package contents before using your product.

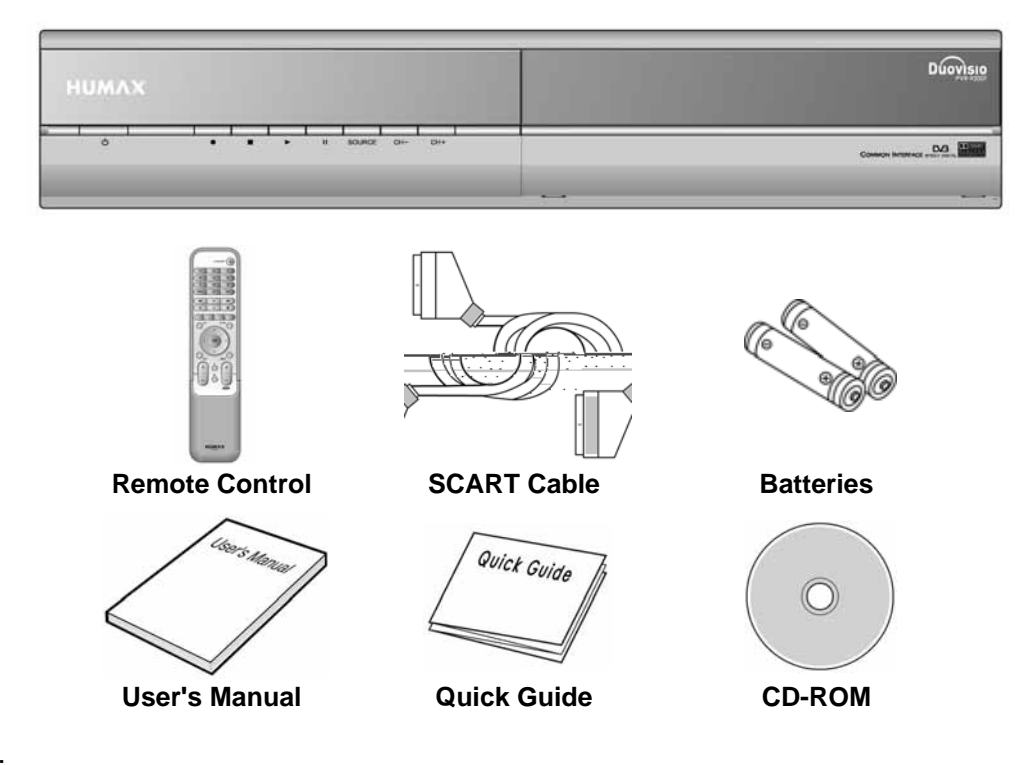

**Note:**

- Since faults may occur if the remote control is being left without a battery for a long time, always keep the battery inserted in the remote control.
- CD-ROM contains USB driver and application.
- Package contents can be changeable according to the area.

### **Warning:**

- The company shall not be liable for problems caused by changing hard disk drive by user.
- This product provides best performance with Seagate ST3160022ACE(160G) Hard Disk Drive.
- The company shall not be liable for problems caused by the installation of hard discs bigger than 160GB.

## **1.2 Front Panel**

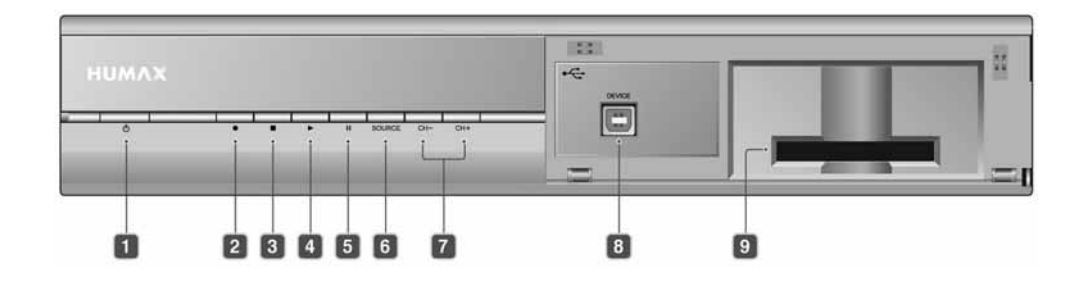

## **1. STANDBY Button**

Switches between Operation and Standby modes.

- **2. RECORD Button** Records programme.
- **3. STOP Button** Stops recording.
- **4. PLAY Button** Plays programme.
- **5. PAUSE Button**

Pauses programme.

## **6. SOURCE Button**

Selects the input source between TV and the product.

**7. CH-/CH+**

Moves the TV/Radio channel up/down.

**8. USB DEVICE**

Connect to the PC port.

**9. CAM SLOT**

To be used with a CA Module and smartcard for Pay TV channels.

# **1. Before Using the Product**

## **1.3 Rear Panel**

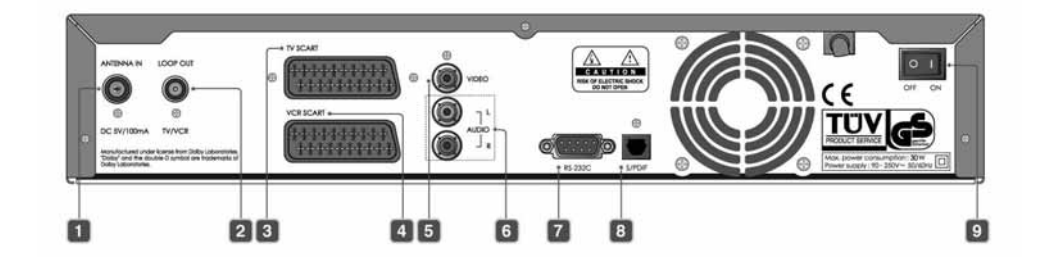

## **1. ANTENNA IN**

Connect your aerial

## **2. LOOP OUT**

Connect an RF (coaxial) cable to the RF input on your TV or VCR

**3. TV SCART**

Connect to your TV set

**4. VCR SCART**

Connect to your VCR/DVD

### **5. VIDEO**

Ouput Video signal to another device.

## **6. AUDIO L/R**

Output Audio signals to another device

## **7. RS-232C**

Connect to your PC with a Null Modem cable to upgrad software.

## **8. S/PDIF**

Outputs the digital audio signals(S/PDIF).

**9. ON/OFF**

Power on/off.

## **1.4 Remote Control**

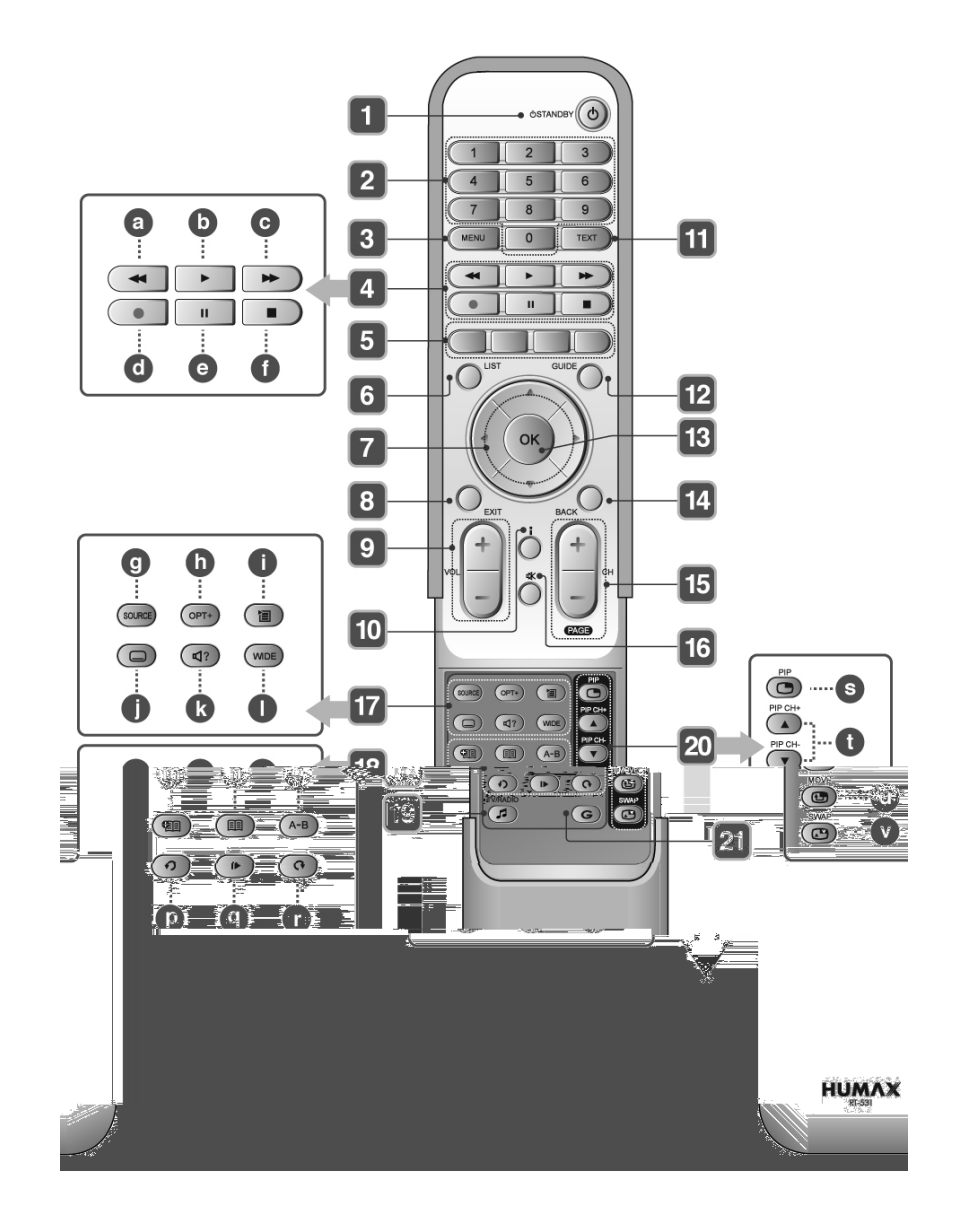

# **1. Before Using the Product**

### **1. STANDBY**

Switch between Operation and Standby modes.

## **2. NUMERICAL BUTTONS**

Enters a TV/Radio channel number or menu option number.

### **3. MENU**

Display or Exit the menu.

### **4. PLAYBACK CONTROL BUTTONS**

- a. **FAST REWIND** Rewinds at high speed. Each time you press this button the rewind speed is increased.
- b. **PLAY** Play at normal speed or resume.
- c. **FAST FORWARD** Fast forward at high speed. Each time you press this button the fast forward speed is increased
- d. **RECORD** Records a programme.
- e. **PAUSE** Pauses the live programme or recording.
- f. **STOP** Stop a recording or go to the live programme.

### **5. COLOUR BUTTONS**

Selects colour keys for Interactive/Text channels

# **6. LIST**

Displays the channel list.

## **7. ARROW BUTTONS**

Changes the channel or navigates through the menu options.

**8. EXIT**

Exits the Menu or Guide.

**9. Vol- / Vol+** Adjusts the volume level.

### **10.i (INFORMATION)**

Displays the information about the channel and programme.

### **11.TEXT**

Enter Digital Text service.

### **12.GUIDE**

Display or Exit the Programme Guide.

### **13.OK**

Displays the channel list while watching a channel or confirms a selected menu option

### **14.BACK**

Returns to the previous channel or menu option.

# **15.CH - / + or PAGE - / +**

Changes the Channel or Page.

### **16.MUTE**

Switches the audio ON/OFF

### **17.Group 17**

- g. **SOURCE** Selects the input source between TV and the product.
- h. **OPT+** Displays the channel attributes whilst watching a programme.
- i. **PLAY LIST** Displays the recorded programme list.
- j. **SUBTITLE** Switch ON/OFF programme subtitles.

### k. **SOUNDTRACK**

- Displays the Soundtrack options.
- l. **WIDE** Sets the Display Format.

### **18.Group 18**

- $m$ . m. **ADD BOOKMARK** Saves the present viewing position as a bookmark.
- n. **BOOKMARK LIST** Displays the list of saved bookmarks.
- o. **A-B** Plays back a specified block repeatedly.
- p. **INSTANT REPLAY** Replays the programme from 7 seconds previous scene.

## q. **SLOW MOTION**

Plays the programme in slow motion. Each time you press this button, speed is slowed progressively more.

### r. **COMMERCIAL SKIP**

Skips the programme forward by amount of 30 seconds.

## 19.**TV / RADIO**

Switches between TV and Radio modes.

## 20.**PIP BUTTONS**

- $s.$ s. **PIP**
	- Displays the picture in picture (PIP) screen.
- t. **PIP CH+/CH-**Changes the PIP Channel.
- u. **MOVE PIP**
- Changes the position of the PIP screen. v. **SWAP PIP**
	- Swaps the focus between the main and the PIP screen.

### 21.**G (Game)**

Displays the games.

# **2. Setup**

This chapter describes how to set up the product. Select the most appropriate procedure for your convenience. **Note:** If you encounter any problem when setting up the product, please contact your local product distributor.

## **2.1 Connecting Aerial**

## **1. Connecting TV**

- 1. Connect a scart cable from the TV Scart on you're the product to a scart connection on your TV set.
- 2. Connect your aerial to the Antenna In connection on the product.
- 3. Connect an RF (coaxial) cable from the TV/VCR (Loop out) output to the aerial input of your TV set.
- 4. Connect the mains plug of the product to a wall socket

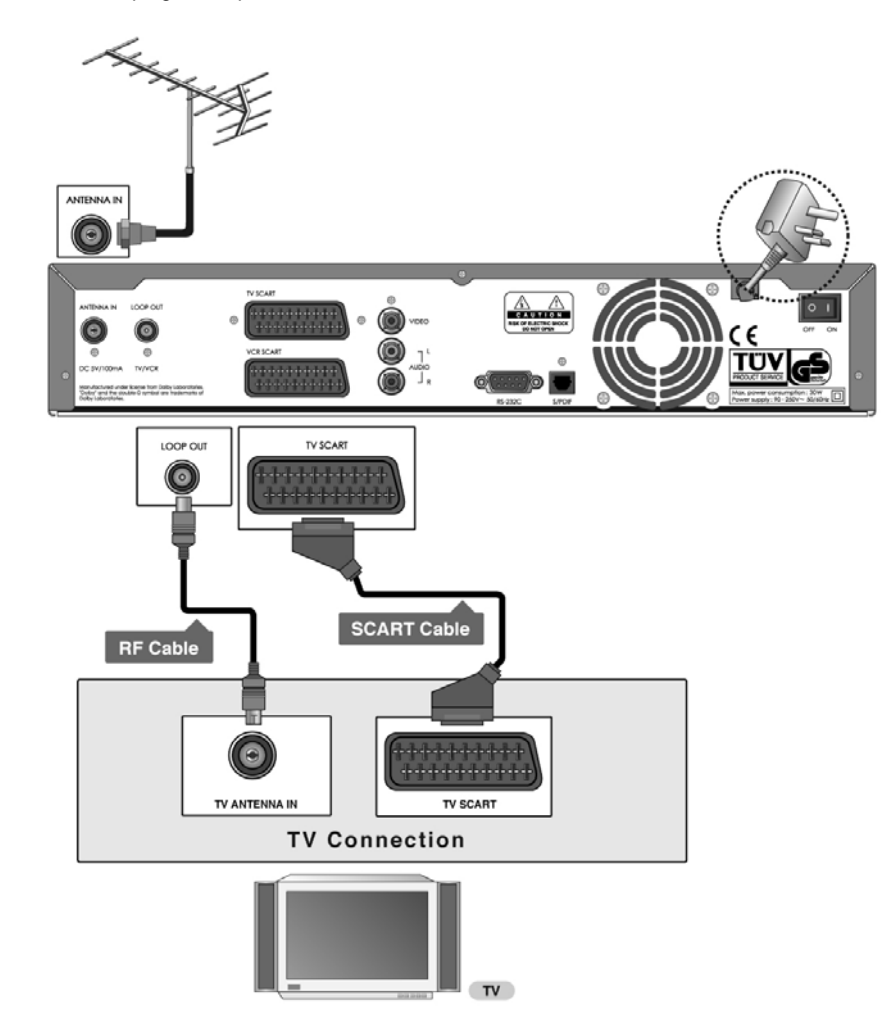

## **2. Connecting TV and VCR**

- 1. Connect a scart cable from the TV Scart on you're the product to a scart connection on your TV set.
- 2. Connect a scart cable from the VCR Scart on your product to a scart connection on your VCR.
- 3. Connect your aerial to the Antenna In connection on the product.
- 4. Connect an RF (coaxial) cable from the TV/VCR (Loop out) output to the aerial input of your VCR.
- 5. Connect an RF (coaxial) cable from the Aerial Output (RF Out) of your VCR to the Aerial Input of your TV set.
- 6. Connect the mains plug of the product to a wall socket

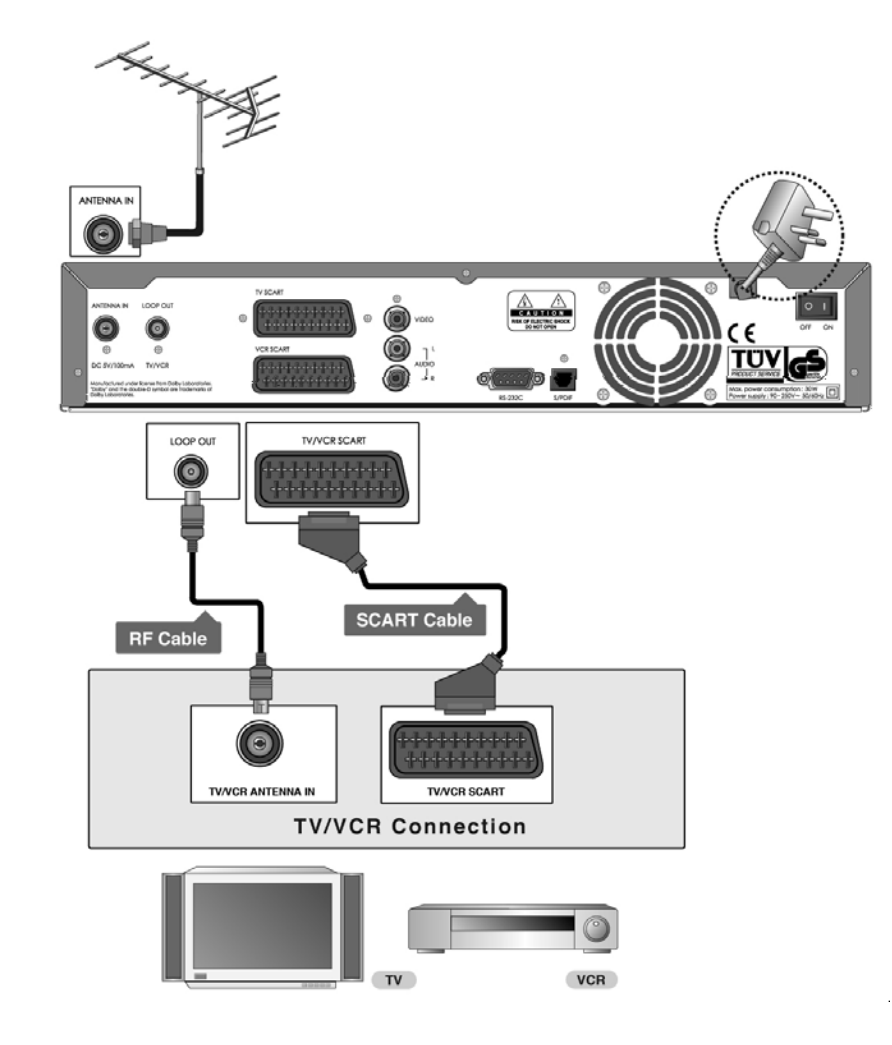

# **2. Setup**

## **2. Connecting Audio System**

Select the most appropriate procedure for your converience.

- Connect one end of the Audio L, R to the rear on the product and the other end to a rear on the audio system.
- Connect the optical S/PDIF terminal and Dolby digital decoder to listen to the higher quality sound.

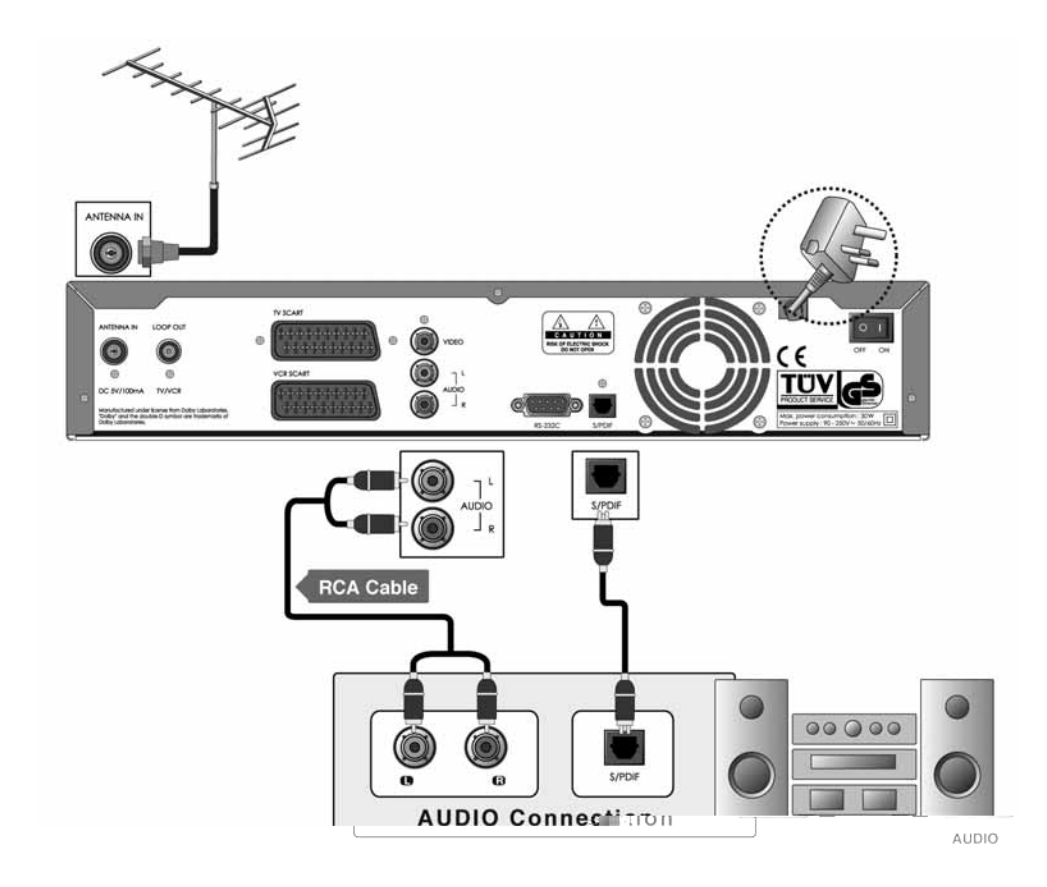

**GB 16**

# **2.2 Powering On**

- 1. Switch your TV on
- 2. Connect the power cord of the product to a wall outlet.

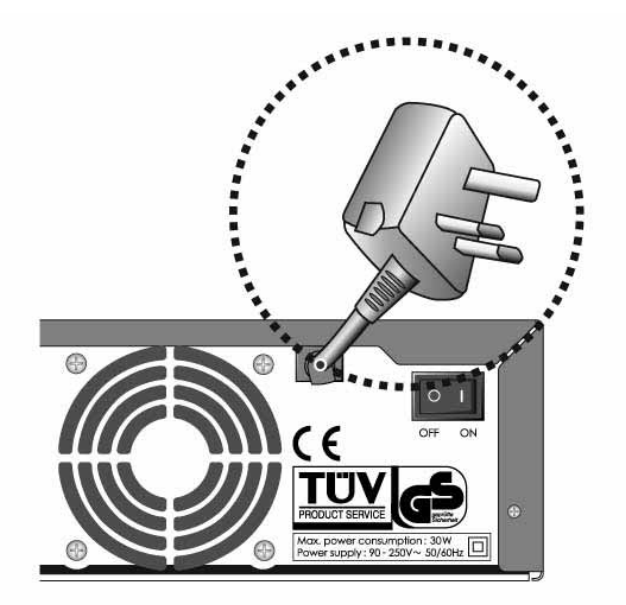

- 3. Turn on the power switch, located at the left on the back of the product.
- 4. Power on by pressing the **STANDBY** ( $\circledcirc$ ) button at Remote Controller or the **STANDBY**  $\circledcirc$  button at the front of the product.

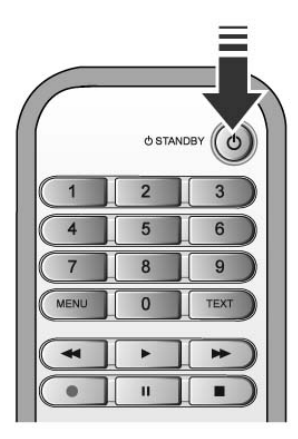

# **3. Installation Wizard**

This will guide you through the installation procedure to automatically search for the Digital channels. (Installation Wizard will also run after the product has been returned to Default Settings.)

## **3.1 Search**

Please wait until the channel search is complete.

- 1. During the channel search, the cursor is located at **Stop**. Therefore, if you press the OK (C) button during the search, the search will stop and the channels found until then will be displayed.
- 2. If the search does not find any channels, then press the OK (O) button to access the installation menu to search for the channels again. Please make sure that you have connected your aerial correctly.
- 3. You can delete unwanted channels from the found channels. Select your desired channels to delete and press the OK (O) button. Then select *Delete* and press the OK (O) button. To delete all channels, select *Select All* select all channels, select **Delete** and press the OK (e) button.
- 4. After completing the Channel Search and deleting unwanted channels, select *Save* to save the changes.

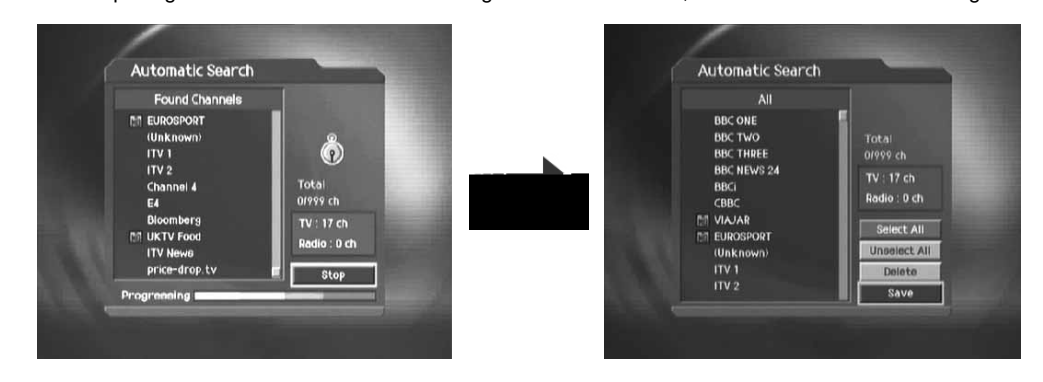

**Warning:** If you exit the Install Wizard without fully completing the channel searching procedure, you may not have all of the channels available. In this case, you can use the *Installation Menu* to search for the channels.

# **4. Basic Operation**

This chapter describes functions such as switching channel, volume control and basic features for watching programmes.

## **4.1 Switching Channel**

You can switch the current channel using one of the following methods.

- 1. Press the CH-/CH+ (plation.
- 2. Enter your desired channel numeric using the **NUMERICAL** (0-9) button to go to the channel directly.
- 3. Press the **TV/RADIO** button to switch between TV channel and Radio channel.
- **Note:** You can switch channel using the channel list or programme guide. Please refer to *Chapter7 and 8* for more information.

## **4.2 Volume Control**

- 1. Press the Vol+/Vol- (-number) buttons to adjust the audio volume.
- 2. Press the **MUTE**  $\left(\begin{array}{c} 1 \ 0 \end{array}\right)$  button to switch the sound ON/OFF.

**Note:** The mute function will remain off after changing channels.

## **4.3 Text and interactive services**

If your chosen channel has Digital Teletext features, you can access them. Teletext services often load automatically shortly after the Digital Teletext window is displayed. In which case, simply follow the onscreen instructions(press color buttons).

- 1. Press TEXT (**button to access Digital Teletext**.
- 2. Press TEXT  $(\Box)$  button again to return to normal viewing.
- 3. Press the CH-/CH+ ( $\Box$ button to exit this service.

**Note:** If you have subitltes displayed then you will not be able to access the Digital Text service.

# **4. Basic Operation**

## **4.4 Switch ON/OFF or Change Subtitle**

If the current programme provides Subtitle information, you can select the language for the Subtitle.

- 1. Press the **SUBTITLE** ( $\textcircled{\tiny{\textcircled{\tiny{b}}}}$ ) button to display the subtitle menu.
- 2. Select your desired subtitle language using the  $\blacktriangle/\blacktriangledown$  button and press the **OK**  $\textcircled{c}$  button. The subtitles will be displayed at the bottom of the screen.
- 3. Select *Off* from the Subtitle menu to switch the subtitles off.

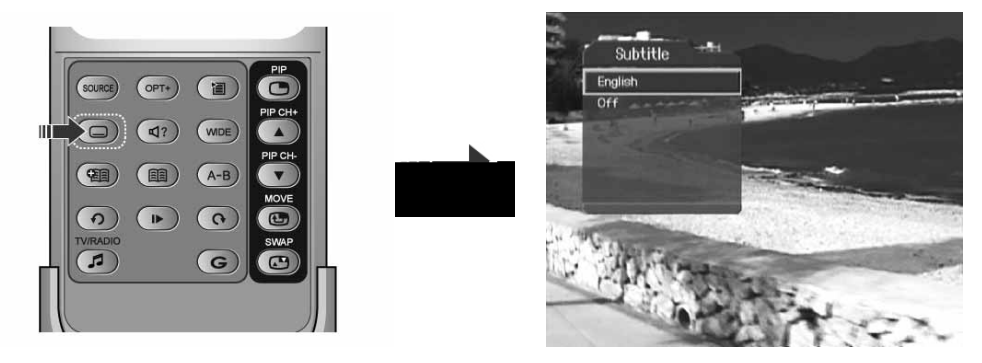

**Note:** You can select a default subtitle language by selecting *MENU - Preferences - Language Setting - Subtitle Language.*

## **4.5 Change Audio options**

If the current programme is available in multiple audio languages, you can select the language that you wish to listen to.

- 1. Press the **SOUNDTRACK** (e) button to display soundtrack list.
- 2. Select your desired audio language using the **A/▼** button and **OK** (☉) button to change Audio immediately.
- 3. Select Audio Direction(left, right, stereo) using the  $\blacktriangleleft$  button.
- 4. Press the **EXIT** or **SOUNDTRACK** (e) button to exit the soundtrack list.

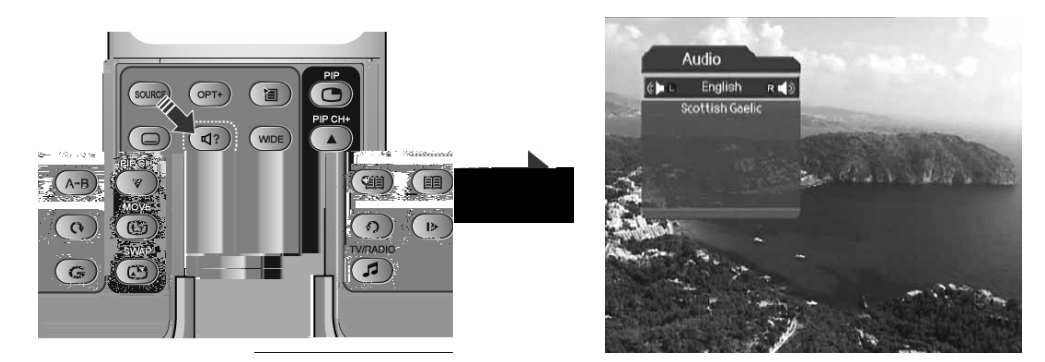

**Note:** You can select your desired default audio language by selecting *MENU - Preferences - Language Setting -Audio Language.*

## **4.6 Programme Information (I- plate)**

Programme information is always displayed for a specific period of time whenever you switch channels. You can view the programme information by pressing the **i** ( $\circ$ ) button while watching a programme. Press the **EXIT** ( $\circ$ ) button to hide the i-plate.

## **1. General Information**

The General Information is displayed as following on the screen.

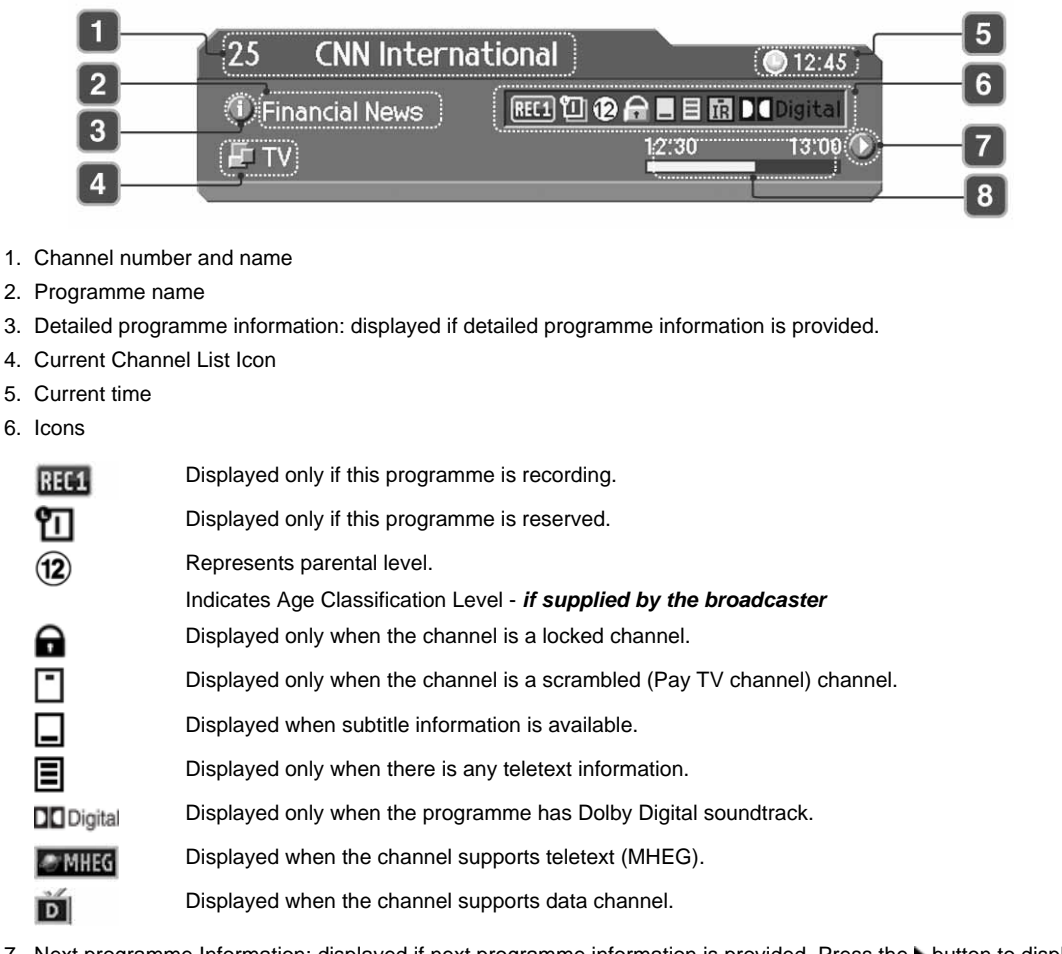

- 7. Next programme Information: displayed if next programme information is provided. Press the button to display the next programme information.
- 8. Programme broadcasting time and progress bar: displays programme playing time and progress bar.

**Note:** The programme information will only be displayed when supplied by the broadcaster.

# **4. Basic Operation**

## **2. Detailed Programme Information**

You can see detailed information about the current programme. Press the **i** ( $\bigcirc$ ) button where I-plate is displayed to view detailed information.

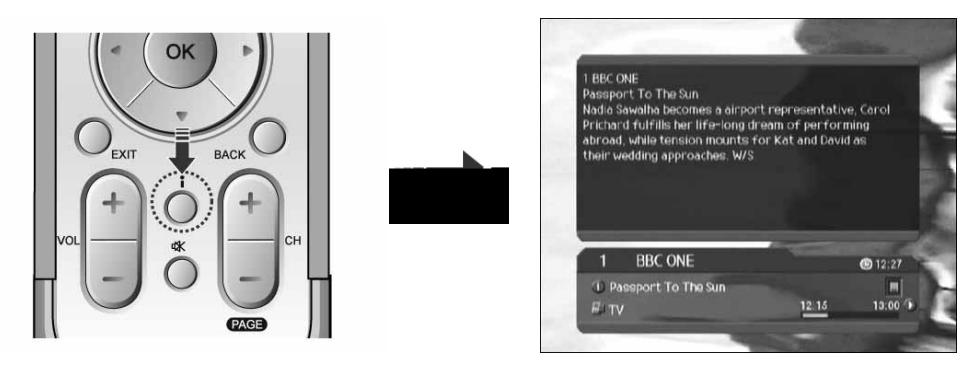

**Note:**

- Press the  $\mathbf{i}$   $\left( \bigcirc \right)$  button again to hide the information box.
- If the Detail information is more than one page, use  $\blacktriangle$ / $\blacktriangledown$  button to move to the previous or next page.

## **4.7 Option List**

You can view and confirm detailed information about the current channel and change the information if necessary.

Note: Press the OPT+ (objection when the channel list is displayed to view option list. Then the following functions in the option list are performed to the channel where cursor is located.

### **1. Add a channel to favourite group**

You can add the current channel to the favourite group immediately. Also, you can add channels to Favourite groups.

- 1. Press the **OPT+** ((am) button.
- 2. Select **Favourite** using the  $\blacktriangle/\blacktriangledown$  button and press the **OK**  $\textcircled{c}$  or  $\blacktriangleright$  button.
- 3. Select **Favourite** Group using the  $\blacktriangle/\blacktriangledown$  button and press the **OK** ( $\odot$ ) button to register for favourite group.
- 4. Press the OK (.) button again on the selected favourite group to release the registered channel.
- 5. Move to the parent menu using the **(** button to save the changes automatically.

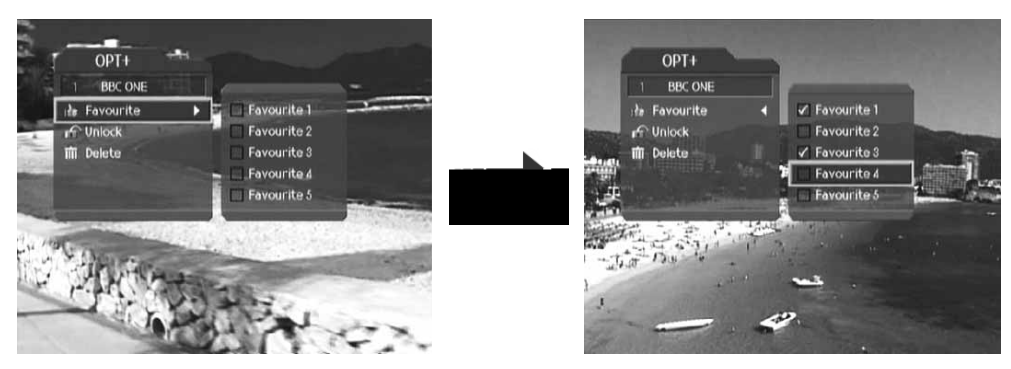

**Note:** For detailed information about how to change Favourite Group's name and how to register Favourite channels from the complete channel list, please refer to **Chapter 7.**

# **4. Basic Operation**

## **2. Lock/Unlock a Channel**

You can lock or unlock the current channel whilst watching a programme.

- 1. Press the **OPT+** (om) button.
- 2. Select **Lock** using the  $\blacktriangle/\blacktriangledown$  button and press the **OK**  $\textcircled{c}$  or  $\blacktriangleright$  button.
- 3. Select **Lock** option using the  $\blacktriangle/\blacktriangledown$  button and press the **OK**  $\textcircled{c}$  button.
- 4. Select **Unlock** option using the  $\blacktriangle/\blacktriangledown$  button and press the **OK**  $(\heartsuit)$  button.
- 5. You will be prompted to enter your Password. Enter your password to unlock the channel.
- 6. Move to the parent menu using the **(** button to save the changes automatically.

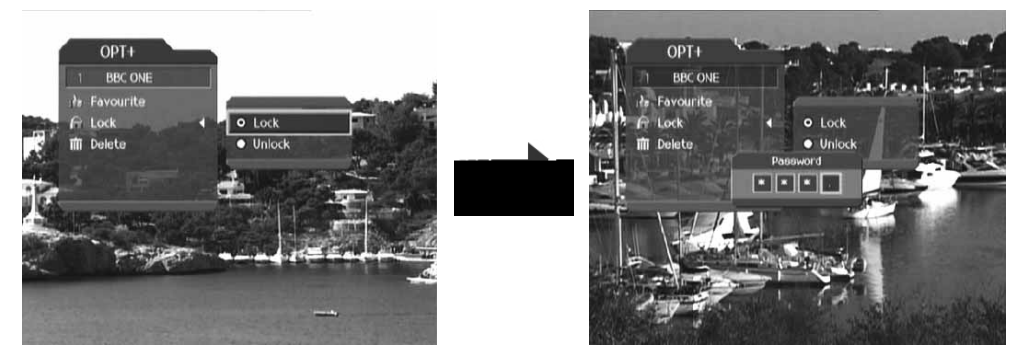

### **Note:**

- When switching to the locked channel, you must enter the password to view the channel.
- The Default Password is *0000*. If you have forgotten your Password, please contact Humax Customer Support.

## **3. Delete a Channel**

You can delete the current channel whilst watching a programme

- 1. Press the **OPT+** (...) button.
- 2. Select **Delete** using the  $\blacktriangle/\blacktriangledown$  button and press the **OK** (e) or  $\blacktriangleright$  button.
- 3. Select Yes in the confirmation message and press the OK (e) button.
- 4. Enter your password using the **NUMERICAL** (0-9) button to delete the current channel.

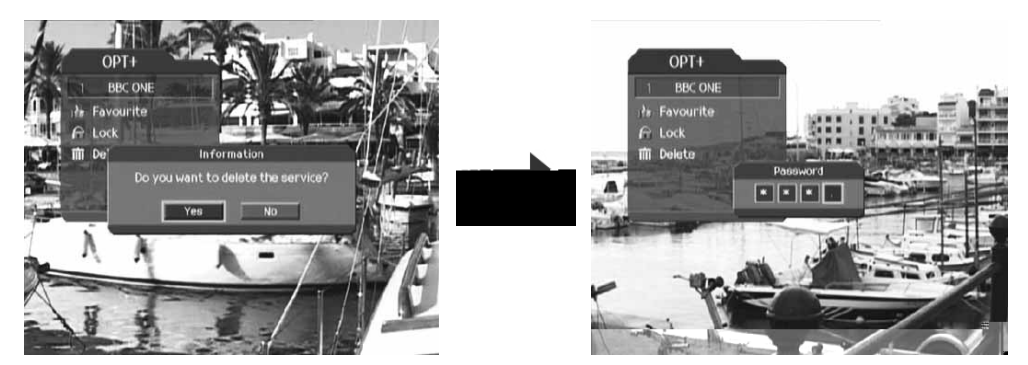

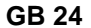

# **5. PIP and Time Shifted Recording**

## **5.1 Picture-in-Picture (PIP) Screen**

If you press the **PIP** (button on the remote control while watching TV, you can watch 2 channels at the same time. The Audio from the Main screen will be outputted.

Each time you press the **PIP** (button, the PIP screen moves in order of 1:6 *-> 1:1-> Normal*, as displayed in the following figure.

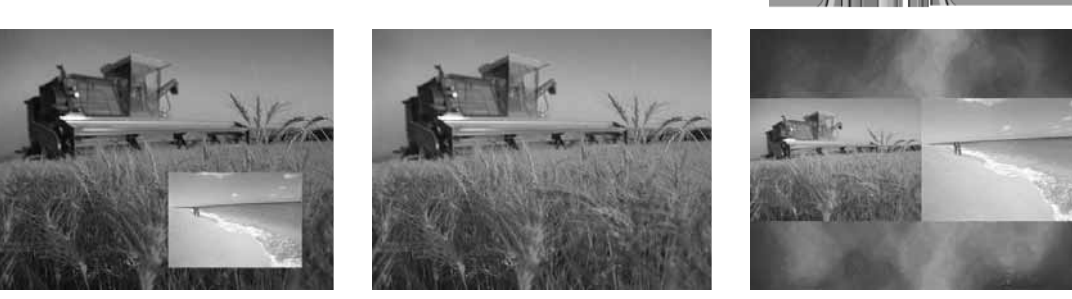

**1:6 PIP screen**

**Normal screen**

**1:1 PIP screen**

**Note:**

- The PIP screen is available only when you are watching TV channels. You cannot use the PIP function on Radio channels.
- The PIP screen is not available while recording.
- Only one scrambled (Pay TV) channel can be used with the PIP function.
- The teletext (MHEG) is only available on the main screen.

## **1. Swapping the PIP screen.**

This function is available either *1:6 PIP* or *1:1 PIP*.

Press the **SWAP PIP** ( $\overline{\circledcirc}$ ) button on the remote control to swap the main screen for the PIP screen. Press the CH-/CH+ (PIPL) button to change the main screen channel.

**Note:** You cannot use the SWAP PIP function in the following cases:

- 1. When you are watching radio channel.
- 2. When the screen displays the channel list, soundtrack and detail information.

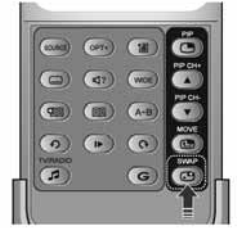

# **5. PIP and Time Shifted Recording**

## **2. Moving the PIP screen. (Only for 1:6 PIP screen)**

Use the **MOVE PIP** (see ) button on the remote control to move the position of the PIP screen.

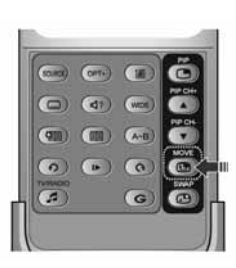

Each time you press the MOVE PIP ( $\circledcirc$ ) button, the PIP screen moves in the order of  $\Box$ **-21-31-41**, as displayed in the following figure.

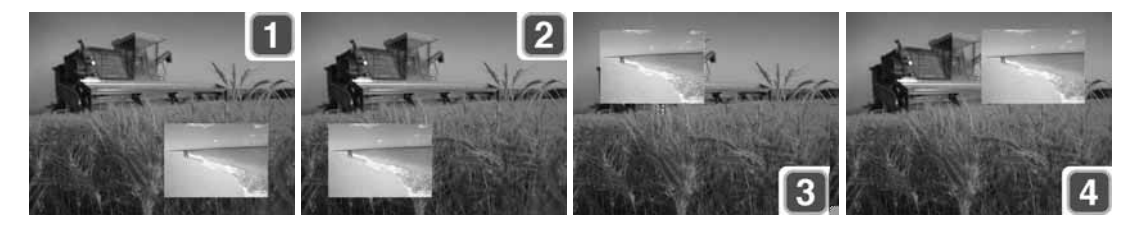

**3. Switching channels in the PIP screen**

You can change the PIP channel using the PIP CH+/PIP CH- $(\overline{\text{ch}}_I\overline{\text{ch}})$  button. Press the PIP ( $\textcircled{\tiny{in}}$ ) button on the remote control to display the PIP screen, then press the **PIP CH+/PIP CH-** ( $\leftarrow$ ) button to change the channel on the only PIP screen.

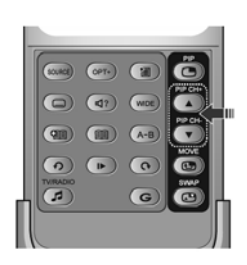

## **5.2 Time Shifted Recording (TSR)**

You can perform the time shift operations like VCR functions using the Playback control buttons while playing a programme.

The product automatically saves the programme on screen to the installed hard disk drive temporarily, so that users can pause, play, fast rewind, fast forward, replay, etc. even while watching the currently broadcasting TV programme.

### **1. Time Bar**

If you press the **PLAY**  $(\cdot, \cdot)$  button while watching TV, the time bar information will be displayed. Time bar displays the current operation status, the time difference between the broadcasting point and watching point and the amount of temporarily saved programme.

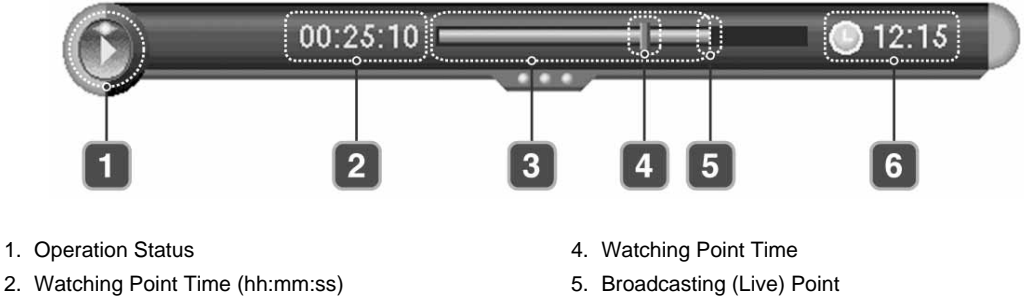

3. An amount of saved programme

- 5. Broadcasting (Live) Point
- 6. Current Time (hh:mm)

## **2. Pause**

If you press the **PAUSE** ( $\Box$ ) button on the remote control, the current programme is paused. If you press the **PAUSE** ( $\Box$ ) button once again, the programme is resumed from that point.

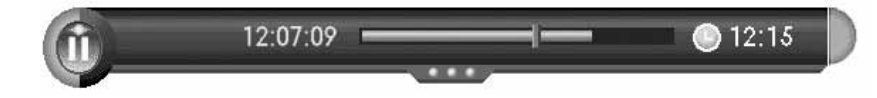

**Note:** Pause makes the time difference or delay between the broadcasting (live) point and watching point. The time difference is equal to the period the programme was paused. Operations like slow motion and fast rewind also make the time difference. Press the **STOP** (except) button to remove the time difference and go to the live programme.

# **5. PIP and Time Shifted Recording**

### **3. Fast Rewind to Previous Scene**

Press the FAST REWIND ( $\Box$ ) button on the remote controller to watch the scene passed by. Whenever you press the **FAST REWIND**  $(\bullet)$  button, the rewind speed increases. ( $\times$  2,  $\times$  4,  $\times$  16,  $\times$  64)

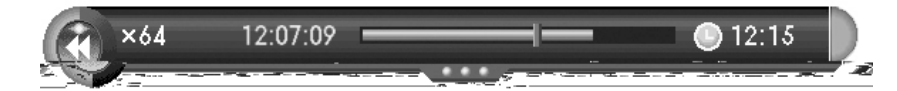

If you press the **PLAY**  $(\cdot)$  button, the fast rewind operation stops and the programme is played at normal speed.

**Note:** You can fast rewind back to the point. If you reach the start point while rewinding, the programme is automatically played at normal speed from that point.

### **4. Fast Forward to the Next Scene**

Press the FAST FORWARD ( $\rightarrow$ ) button on the remote controller to fast forward the programme. Whenever you press **FAST FORWARD**  $(\rightarrow)$  button, the speed increases. ( $\times$  2,  $\times$  4,  $\times$  16,  $\times$  64)

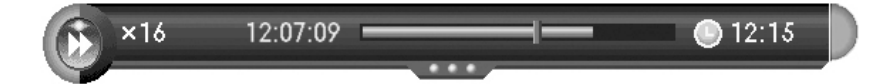

If you press the **PLAY**  $(\cdot)$  button, the fast forward operation stops and the programme is played at normal speed.

**Note:** You can use the fast forward operation only when there is a time difference between the current watching point and the broadcasting (live) point caused by some previous operations such as pause, slow motion or fast rewind. You can fast forward to the current broadcasting point. If the watching point reaches to the broadcasting (live) point, the programme is automatically played at normal speed.

## **5. Recording**

Press the **RECORD** ( $\Box$ ) button on the remote control to record immediately the watching programme. While the time shift operation records the programme temporarily, this record operation records the programme permanently so you can playback the recorded programme at any time. For more information about recording, refer to *Chapter 6*.

### **Adjusting the Recording End Time**

Press the RECORD ( $\Box$ ) button while recording to adjust the recording end time. You can adjust the recording end time by -/+10 minutes using the  $\bullet$ / $\bullet$  button, and then press the **OK** (e) button to change the Recording End Time and hide the message screen. If you press the **BACK** (O) or **EXIT** (O) button after changing the Record End Time, you will cancel the Record End Time adjustment.

## **6. Additional Time Shift Operations**

You can perform additional time shift operations using the following buttons on the remote controller.

### **Direct Jump**

Press the **PASUE** (e) button while watching TV. If you press the  $\bullet$  button, a moving arrow will appear in progress bar. Movbutton, a moving arrow will appears in progresse bar. Move this arrow to a desired time point using the  $\Box$ button and then press the  $OK$   $\left(\bigcap\right)$  button to play the programme from the specified time point.

### **Instant Replay**

Press the **INSTANT REPLAY** (@) button, to replay the current programme from the previous 7 seconds. When the replay has been completed the programme will be play played from the current point. Refer to *Chapter 9.6.*

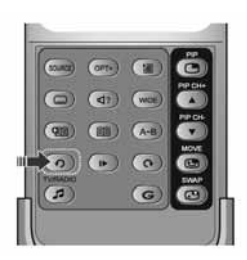

### **Slow Motion**

Press the **SLOW MOTION** ( $\odot$ ) button to play the current programme in slow motion mode. Whenever you press the **SLOW MOTION** (a) button, the speed decreases (x 1/2 , x 1/4, x 1/8). Press the **PLAY** button to stop playing in slow motion mode return normal speed.

## **Commercial Skipping 30 seconds**

Press the **COMMERICAL SKIP** (@) button to play the programme from the time point 30 seconds forward from the current watching point. You can use the skip operation only when there is a time difference between the current watching and the broadcasting point while you use the fast forward operation. If the time difference is less than 30 seconds, the programme is played from the current broadcasting point. Refer to *Chapter 9.6*.

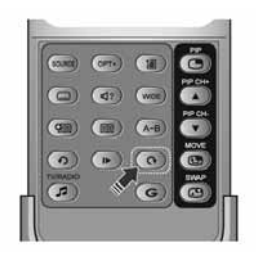

# **5. PIP and Time Shifted Recording**

### **Repeat Mode**

You can select a specific block within a recorded programme and play it back repeatedly. Press the **A-B** button to set the first repeating position. Select the second position using the  $\bullet$  button and press the **OK** ( $\odot$ ) button. Then the programme plays back the selected block repeatedly. If you stop the repeat mode, you will press the A-B ( $\text{O}$ ) button during repeating the selected block.

Press the **STOP** ( $\Box$ ) button to stop playing the current saved programme and watch the current programme on air.

### **Bookmark**

You can jump to a position directly by bookmark function in recorded programme playback. To search positions very quickly and easily, use bookmarks.

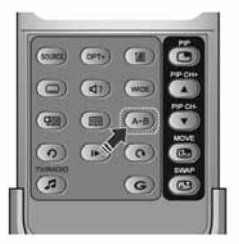

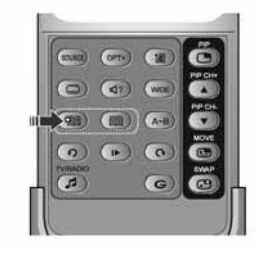

• **Adding a bookmark**

Press the **ADD BOOKMARK** (subterful button at the desired position to set a bookmark during playing back a recorded programme.

**Note:** The bookmark function is only available to recorded programmes.

• **Deleting a bookmark**

Press the **BOOKMARK LIST** (iii) button after adding a bookmark and select the bookmarked position using the  $\blacktriangle/\blacktriangledown$ button. Press the **ADD BOOKMARK** (and button to delete a bookmark.

**Note:** Press the **BOOKMARK LIST** (iii) or **EXIT** ( $\bigcirc$ ) button to exit the bookmark list screen.

### • **Going to a bookmark**

Press the **BOOKMARK LIST** (**b**utton. Select the bookmarked position using the  $\blacktriangle/\blacktriangledown$  button and press the OK (a) button. Then the programme plays from the bookmarked position.

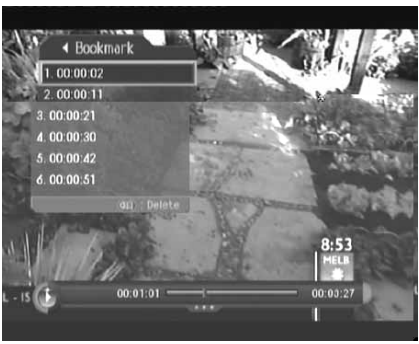

# **6. Recording and Playback**

Using the built-in hard disk drive, you can record a programme without an external media device such as a VCR.

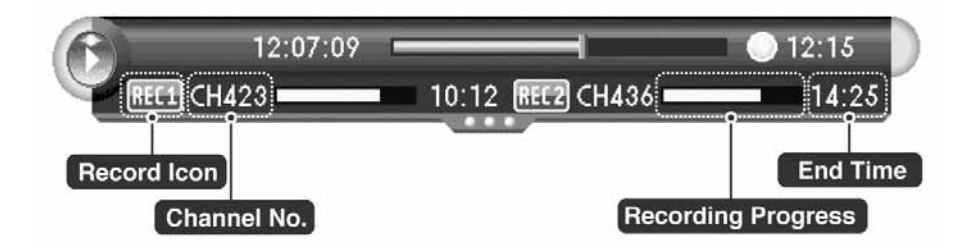

## **6.1 Instant Recording**

Press the **RECORD** ( $\Box$ ) button on the remote controller to record the current programme instantly. The product will record the live broadcast feed, so if you are watching a time-delayed recording, the recorder will not save what you are currently watching. If you change channels while recording and press the RECORD (...) button, recording starts. You can record up to two channels simultaneously. While recording two channels simultaneously, you cannot perform TSR(Time Shifted Recording), however, programmes on air can be viewed.

Press the **STOP** ( $\Box$ ) button to stop the recording while you record two other channels. Then you will be prompted to select one among the recording channels.

Press the **RECORD** (•) button again to record another channel while you record two other channels. Then you will be prompted to select one to stop for new recording.

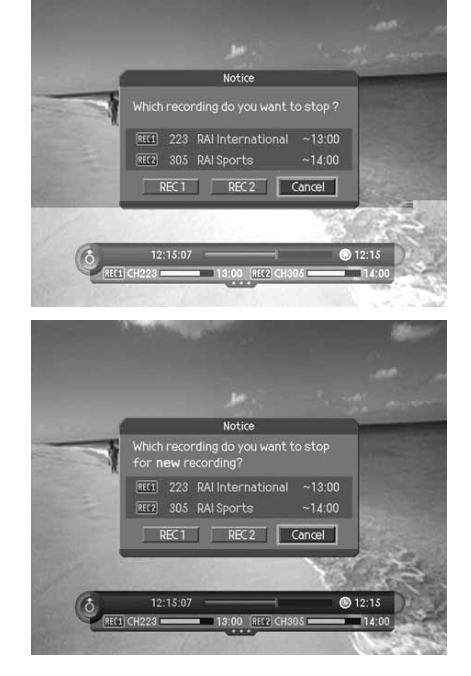

### **Notice:**

- Ensure that there is enough free space before recording. If the free space on the hard disk drive is insufficient, recording will stop. Recording one hour of programme may require up to 2 or 3GB of hard disk space. The space for recording 1 hour of programme may be different depending on the programme recorded.
- You can record radio programmes also.

# **6. Recording and Playback**

## **6.2 Recording schedule**

You can set a programme to record automatically by going to *Menu - Record - Recording Schedule*.

- 1. Press the **MENU** (e) button.
- 2. Select *Record* using the  $\blacktriangle/\blacktriangledown$  button and press the **OK** ( $\odot$ ) or button.
- 3. Select *Recording Schedule* using the  $\sqrt{\sqrt{ }}$  button and press the OK (O) or button to display the reserved recording list on the screen.
- **Note:** You can schedule recoding easily in Guide. Refer to *Chapter 8*.

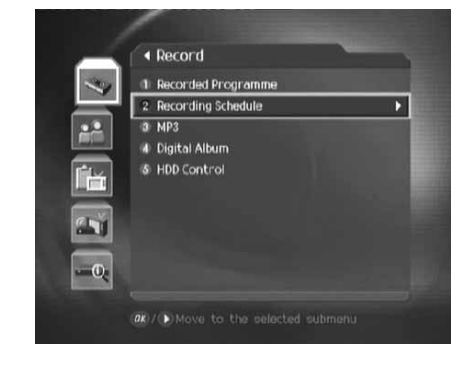

## **1. Programming the PVR to record**

- 1. Select a blank list and press the  $OK$   $\textcircled{}}$  button to add a new recording schedule.
- 2. Change the **Channel** and **Date**. Press the **button to display** channel and date lists and select one item using the  $\blacktriangle/\blacktriangledown$  button and the OK (a) button. You can also select your desired channel using the **NUMERICAL** (0~9) button.
- 3. Change **Time** using the  $\blacktriangleleft$ / button and the **NUMERICAL** (0~9) button.
- 4. Select one of *Repeat* mode options among *Once, Daily* and *Weekly* using the  $\blacktriangleleft$  *b*utton.
- 5. Select *Lock* mode using the  $\blacktriangleleft/\blacktriangleright$  button.
- 6. Select the **Save** and press the OK (O) button to complete entering.
- 7. Select the **Cancel** and press the OK (e) button to cancel the reservation.

#### **Note:**

- You can reserve 2 programmes to record simultaneously.
- If the target channel is locked, restricted by watching time or parental control, you have to enter a password for reservation.

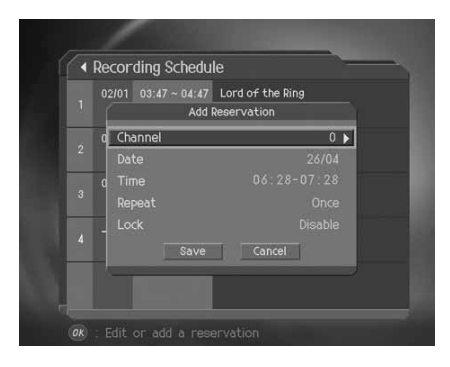

## **2. Editing the Recording Schedule**

- 1. Select a reserved programme list and press the OK (C) button to edit the reserved recording schedule.
- 2. Select *Edit* using the  $\blacktriangleleft/\blacktriangleright$  button and press the OK ( $\odot$ ) button to edit the reserved programme. Select *Delete* using the  $\Box/\Box$  button and press the OK ( $\odot$ ) button to delete the reserved programme.
- 3. Change the *Channel* and *Date*. Press the button to display channel and date lists and select one item using the  $\blacktriangle/\blacktriangledown$  button and the OK ( $\odot$ ) button. You can also select your desired channel using the **NUMERICAL** (0~9) button.
- 4. Change the **Time** using the  $\blacktriangleleft$  **button and the NUMERICAL** (0~9) button.
- 5. Change the *Repeat* mode using the  $\langle \rangle$  button. The options are *Once, Daily* and *Weekly.*
- 6. Change the **Lock** mode using the  $\blacktriangleleft$   $\blacktriangleright$  button.
- 7. Select the **Cancel** and press the OK (.) button to cancel editing.
- 8. Select the **Save** and press the OK (.) button to complete editing.

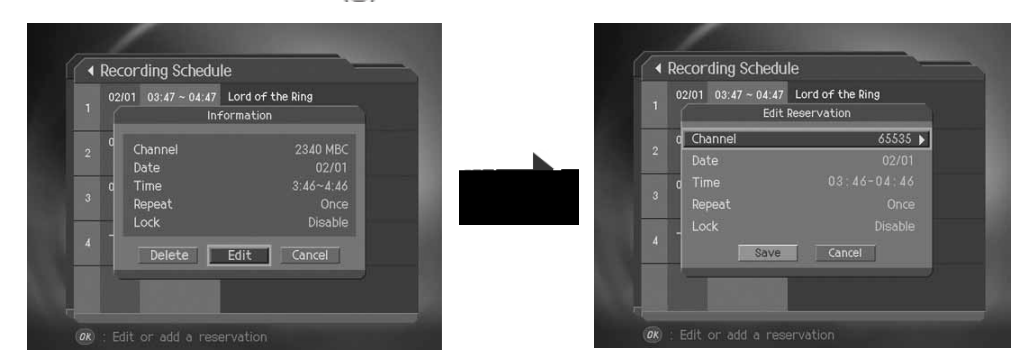

**Note:** If you have set *Lock* on a recording reservation, you have to enter a password to playback the recorded programme.

# **6. Recording and Playback**

## **6.3 Programme Playback**

You can view the recorded programmes in the *Menu – Record – Recorded – Programme*. You also can easily view the recorded programme list by pressing the **PLAY LIST** (s) button. You can switch between VIDEO (TV) and AUDIO (RADIO) recording lists using  $\blacktriangleleft$   $\blacktriangleright$  button.

- 1. Press the **MENU** (e) button.
- 2. Select **Record** using the  $\blacktriangle/\blacktriangledown$  button and press the **OK** ( $\odot$ ) or  $\blacktriangleright$  button.
- 3. Select a *Recorded Programme* using the **A**/ $\blacktriangledown$  button and press the OK ( $\odot$ ) or button to display the recorded programme list.
- 4. Select the desired programme to playback using the  $\blacktriangle/\blacktriangledown$  button and then press the  $PLAY$   $($   $)$  button to playback the programme.
- 5. Press the **STOP** (**button to stop the current programme and go to** the current live programme.

### **Note:**

- For more information on the time shift operations like VCR functions, refer to *Chapter 5.*
- You can perform fast rewind, fast forward, slow motion, pause, skip and replay functions while you are playing back a recorded programme from the *PLAY LIST*.
- Certain parts of the programme may be skipped when playing back a recorded programme in case the recording mode is switched from scramble to descramble or vice versa.

## **6.4 Editing Recorded Programmes**

Select *Menu – Record – Recorded Programme* and then select the desired recorded programme to edit.

- 1. Press the **MENU** (e) button.
- 2. Select **Record** using the  $\blacktriangle/\blacktriangledown$  button and press the OK  $\textcircled{\odot}$  or  $\blacktriangleright$ button.
- 3. Select **Recorded Programme** using the  $\blacktriangle$  /  $\blacktriangledown$  button and press the  $OK(\bigcirc)$  or button. The recorded programme list appears.
- 4. Select the desired programme and then press the OK (O) button to display the information screen.

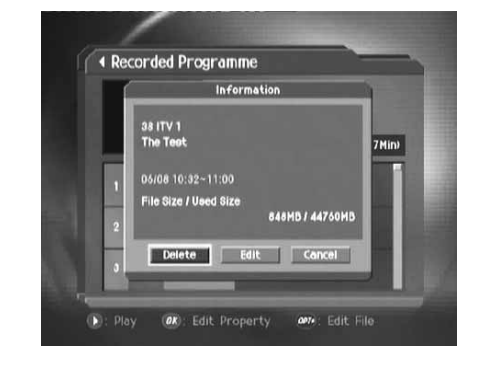

## **1. Deleting a Recorded Programme**

Select **Delete** in the information screen using the  $\bullet$  button and then press the **OK** ( $\odot$ ) button.

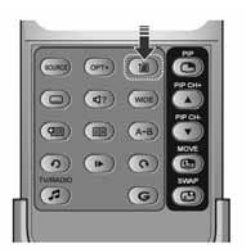

## **2. Editing a Recorded Programme**

Select **Edit** in the information screen using the  $\langle \rangle$  button and then press the OK (e) button. After editing, you have to select **Save** and then press the  $OK$   $\textcircled{\tiny{\textcircled{\tiny\textsf{b}}}}$  button to save your changes.

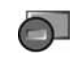

Displayed when the recording is stopped because of the unexpected error.

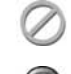

Displayed when the channel is protected from deletion.

Displayed when the channel is a locked channel.

### **Changing the Name of a Recorded Programme**

- 1. Select **Programme** in the edit screen using the  $\blacktriangle$  we button and then press the  $OK$   $\textcircled{\tiny{\textcircled{\tiny\textcirc}}}$  or button to display a keyboard on the screen.
- 2. Enter the desired programme name on the screen keyboard using the  $\blacktriangle/\blacktriangledown/\blacktriangle/\blacktriangleright$  button.
- 3. Select  $OK$  and then press the  $OK$   $\textcircled{F}$  button to complete.

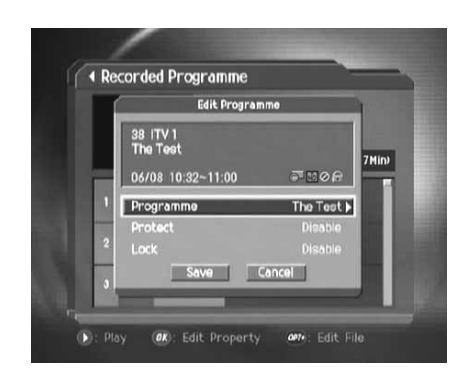

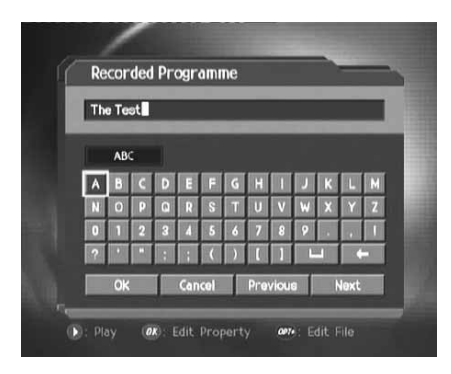

### **Protecting Recorded Programmes from Deletion**

- 1. Select **Protect** in the edit screen using the **button** and then press the **OK** (.) or button to change *Enable* from *Disable.*
- 2. You have to enter a password to change the status from Enable to Disable.
- **Note:** If the protect option of the programme is set to *Enable*, you must enter password to delete the recorded programme.

### **Locking a Recorded programme**

- 1. Select *Lock* in the edit screen using the  $\blacktriangle/\blacktriangledown$  button and then press the **OK** (e) or button to change *Enable* from *Disable.*
- 2. You have to enter a password to change the status from Enable to Disable.
- **Note:** If the Lock option of a programme is configured to *Enable*, you have to enter a password to playback the programme.
# **6. Recording and Playback**

## **3. Editing Record Function**

You can edit the recorded programme using the following functions.

You can select the following buttons using the  $\blacktriangleleft$  buttons. You can only edit recorded TV (Video) channels.

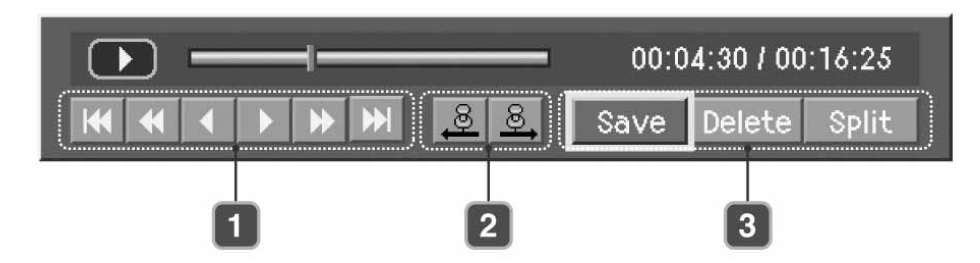

#### **1. Control the Bar**

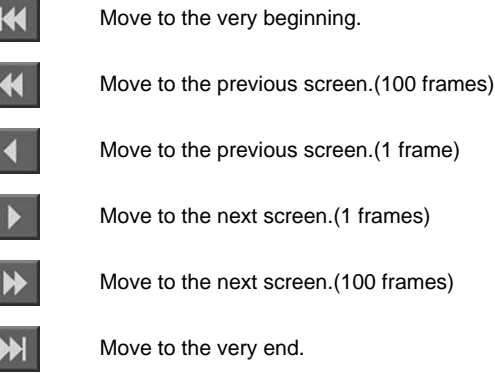

### **2. Set the starting or ending point**

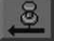

Set the starting point to edit the recorded programme.

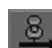

Set the ending point to edit the recorded programme.

#### **3. Edit the recorded programme.**

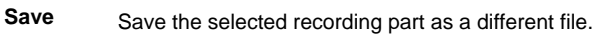

- **Delete** Delete the selected recording part.
- **Split** Split the recorded programme into separate recordings

### • **Save**

- 1. In the **Recorded Programme** menu, press the **OPT+** (**button to enter the function screen**.
- 2. Press the **PLAY**  $(\cdot \cdot)$  button to select the part to edit by frame.
- 3. Move the editing part using the  $\overline{1}$  buttons and select the starting or ending point using the  $\overline{2}$  buttons.
- 4. Select **Save** and press the OK (.) button to save the selected part.

#### • **Delete**

- 1. In the Recorded Programme menu, press the OPT+ (m) button to enter the function screen.
- 2. Press the **PLAY**  $(\cdot \cdot)$  button to select the part to edit by frame.
- 3. Move the editing part using the  $\Box$  buttons and select the starting or ending point using the  $\Box$  buttons.
- 4. Select **Delete** and press the OK (e) button to delete the selected part.

#### • **Split**

- 1. In the **Recorded Programme** menu, press the OPT+ (obutton to enter the function screen.
- 2. Press the **PLAY**  $(\cdot \cdot)$  button to select the part to edit by frame.
- 3. Move the splitting point using the  $\frac{1}{1}$  buttons and select the starting or ending point using the  $\frac{1}{2}$  button.
- 4. Select *Split* and press the OK (.) button to split the selected point.

# **6. Recording and Playback**

## **6.5 MP3**

You can enjoy the music or edit the MP3 list in the *Menu – Record – MP3.*

- 1. Press the **MENU** (e) button.
- 2. Select **Record** using the  $\blacktriangle/\blacktriangledown$  button and press the OK ( $\odot$ ) or button.
- 3. Select MP3 using the  $\blacktriangle/\blacktriangledown$  button and press the OK ( $\odot$ ) or button. The MP3 list appears.

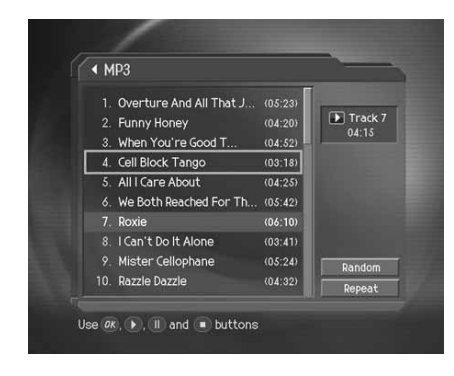

### **1. Playing a MP3**

Select the desired music to playback using the  $\blacktriangle/\blacktriangledown$  button and then press the **PLAY** (iii) or **OK** (iii) button. Press the **STOP** ( $\Box$ ) button to stop the current music. And press the **PAUSE** ( $\Box$ ) button to pause the current music.

### **2. Downloading MP3 Files**

You can download MP3 files stored on the computer via Universal Serial Bus (USB). For more information, refer to *11.3 File Download from PC*.

# **6.6 Digital Album**

You can view or edit the photos in the *Menu – Record – Digital Album.*

- 1. Press the **MENU** (e) button.
- 2. Select **Record** using the  $\blacktriangle/\blacktriangledown$  button and press the OK ( $\odot$ ) or  $\blacktriangleright$ button.
- 3. Select *Digital Album* using the button and press the **OK**  $\left(\bigcirc\right)$  or button. The digital album list appears.

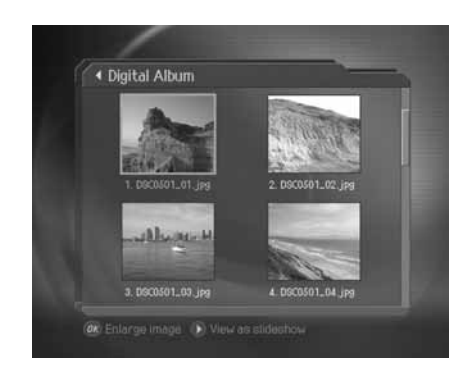

## **1. Digital image browsing**

Select the desired image to browse using the  $\blacktriangle/\blacktriangledown/\blacktriangle/\blacktriangleright$  button and then press the **OK** ( $\odot$ ) button to enlarge the image. Press the **PLAY** ( $\cdot$ ) button to view photos as slide show. Move the previous or next screen using the  $\cdot$  button.

#### **Note:**

- Press the **BACK** (O) button to thumbnail screen.
- Press the **EXIT** (O<sub>n</sub>) button to Exit the menu and return the current programme.

### **2. Downloading Photos**

You can download photos (only JPEG files) stored on the computer via Universal Serial Bus (USB). For more information, refer to *11.3 File Download from PC*.

# **6. Recording and Playback**

## **6.7 Checking Hard Disk Drive**

You can check the free space of the hard disk drive and can format (erase) the disk drive if necessary.

- 1. Press the **MENU** (e) button.
- 2. Select *Record* using the  $\blacktriangle/\blacktriangledown$  button and press the **OK** ( $\odot$ ) or  $\blacktriangleright$  button.
- 3. Select **HDD Control** using the  $\blacktriangle/\blacktriangledown$  button and press the **OK**  $\textcircled{\tiny{\textcircled{\tiny{\textcirc}}}}$  or  $\blacktriangleright$  button.
- 4. You can check the free, used, reserved and total space of the HDD.
- 5. Select **Format** and press the OK (O) button to remove all the recorded programmes saved on the HDD and initialise the HDD.
- 6. Select *Yes* when the format confirmation message appears and enter a password to start formatting the HDD.

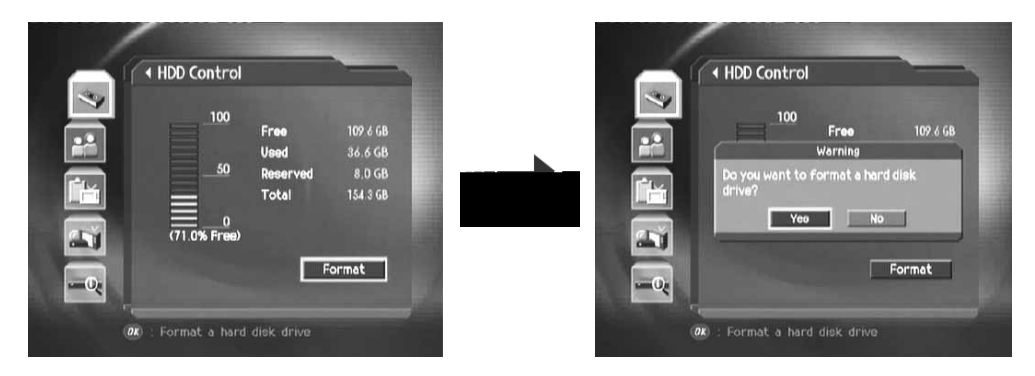

**Note:** The format deletes all the recorded programmes saved on the HDD including TV, Radio, MP3s and Photos. Formatting does not delete the system files of the product.

# **7. Channel List**

3 types of channel lists are provided for easy and quick channel browsing.

- **TV** The list of all TV channels with 2 sub-groups: one is sorted by channel number, the other is sorted by channel name (Alphabetical).
- **Radio** The list of all Radio channels with 2 sub-groups: one is sorted by channel number, the other is sorted by channel name (Alphabtical).
- **Favourite** You can create 5 Favourite list to give you quicker access to the channels you watch more often. This will allow you to ignore channels you rarely or never watch.

# **7.1 Displaying and Switching Channel List**

You can display the channel list using LIST (o<sup>-</sup>) button and switch into other channel on the channel list. You can also display the channel list by pressing the  $OK$   $\odot$  button.

- 1. Press the  $LIST \left( \bigcirc^* \right)$  button while watching a programme to display the selected channel list.
- 2. Select your desired channel using the  $\blacktriangle/\blacktriangledown$  button and press the  $OK(\widehat{\mathbb{C}})$  button to change the channel.
- 3. Enter the channel numeric directly using the **NUMERICAL** (0-9) button to move cursor into your desired channel. And then press the  $OK$   $\textcircled{\textcircled{\textcirc}}$  button to change into the selected channel.
- 4. To display or hide the scramble icon in the channel list, select *ON* or *OFF* in MENU

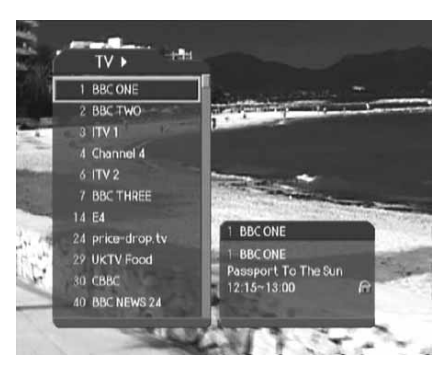

#### **Note:**

- If there are multiple channels, press the **PAGE-/PAGE+** ( $\Box$ ) button to move by page.
- Whenever you press the **TV/RADIO** ( $\overline{(\overline{a})}$ ) button while the channel list is displayed, the channel list will switch between TV and Radio channel lists.

# **7. Channel List**

## **7.2 Changing Channel List Group**

You can select channel list by group.

- 1. Press the button while the channel list is displayed to view the group list.
- 2. Select your desired channel group using the  $\blacktriangle$  / $\blacktriangledown$  button to display its sub-groups.
- 3. Press the **OK**  $\textcircled{c}$  or button, select your desired sub-group using the  $\blacktriangle$   $\blacktriangledown$  button and then press the **OK**  $\textcircled{c}$ button.
- 4. The channel list for the selected sub-group is displayed.

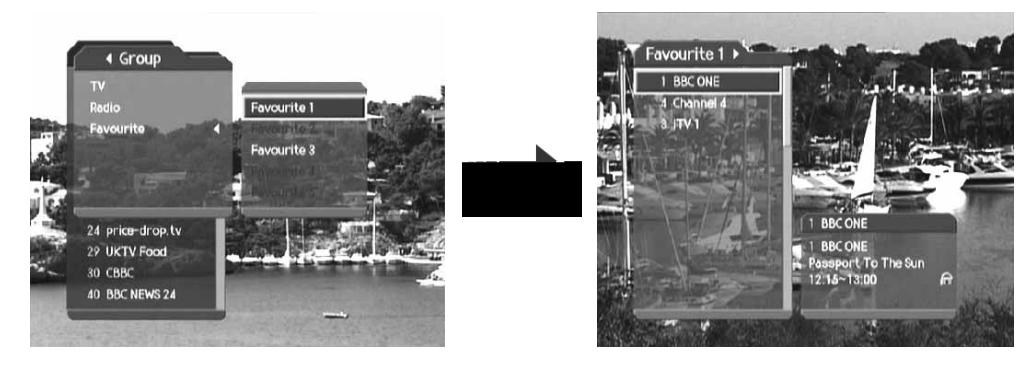

**Note:** The Favourite lists will only appear if you have created them first.

## **7.3 Edit Channels**

You can edit all channels or each channel by channel list group.

- 1. Press the **MENU** (e) button.
- 2. Select **Edit Channels** using the  $\blacktriangle/\blacktriangledown$  button and press the **OK**  $\textcircled{\scriptsize{()}}$  or  $\blacktriangleright$  button.
- 3. Select **Edit Channel Lists** using the  $\blacktriangle/\blacktriangledown$  button and press the **OK**  $\textcircled{c}$  or  $\blacktriangleright$  button.
- 4. You will be prompted to enter your password. Enter your password using **NUMERICAL** (0-9) button.

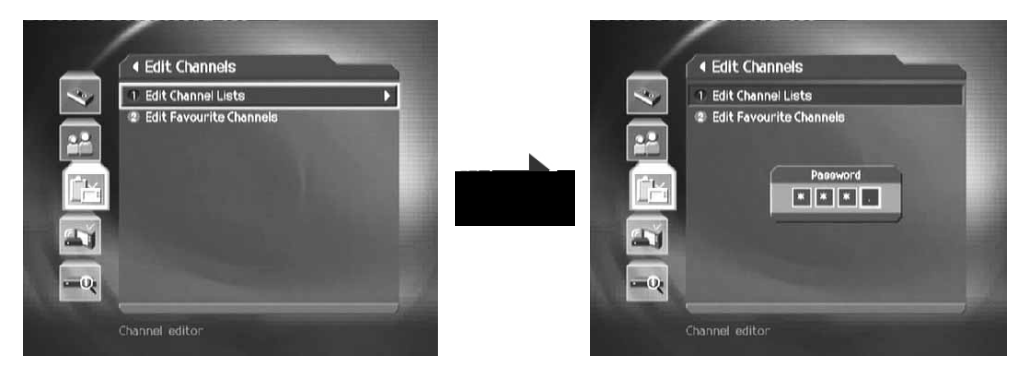

#### **Note:**

- Press the **BACK** (O) or **button to save the changes and return to the previous menu, press the MENU** (O) or **EXIT** (O<sub>m</sub>) button to exit the menu screen.
- You can easily navigate all menus using the assigned number for each menu. Press the *MENU-3-1* in order on the remote control to select the *Edit Channel Lists* menu.
- The Default Password is *0000*.

#### **1. Select a Channel Group**

You can select the channel list group to edit. TV and Radio sub-groups can be selected.

- 1. Press the OK (.) or button in group to display *Channel List Group.*
- 2. Select your desired *Channel List Group* using the  $\blacktriangle/\blacktriangledown$  button and press the  $OK(\bigcircled{\hspace{1pt}})$  button.

#### **Note:**

- Press the **TV/RADIO** (a) button to move to TV or RADIO channel list directly.
- To edit *Favourite Channel List,* move to *MENU Edit Channels - Edit Favourite Channels* menu.

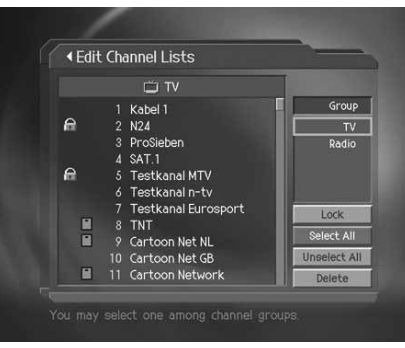

### **2. Delete Channels**

You can delete one or more channels.

- 1. Move the cursor to the channel list using the  $\langle \rangle$  button.
- 2. Select your desired channel using the  $\blacktriangle/\blacktriangledown$  button and then press the OK (e) button to delete the channel(s). You can select multiple channels.
- 3. Select *Delete* in the right using the button and press the **OK**  $\circled{(*)}$  button.

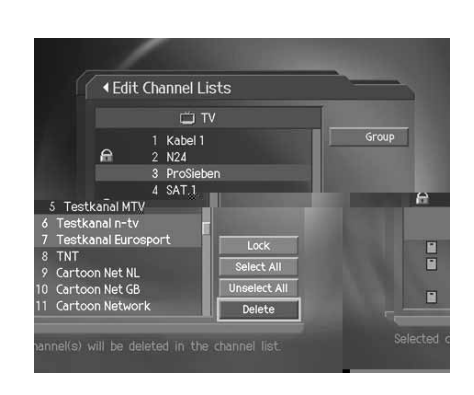

# **7. Channel List**

### **3. Lock/Unlock Channels**

You can lock or unlock one or more channels.

- 1. Move the cursor to the channel list using the  $\langle \rangle$  button.
- 2. Select your desired channel using the  $\blacktriangle/\blacktriangledown$  button and then press the **OK** ( $\odot$ ) button. You can select multiple channels.
- 3. Select **Lock** in the right using the button and press the  $OK$  ( $\odot$ ) button.

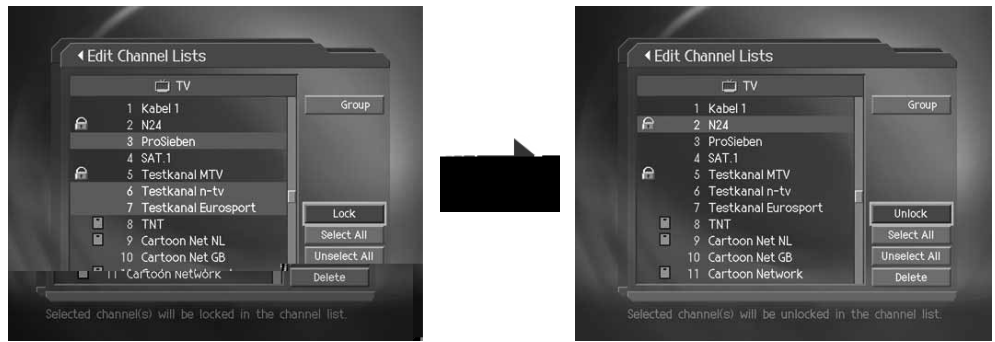

#### **Note:**

- Only if locked channel(s) are selected or, all channels are locked, *Lock* is switched into *Unlock* . When you press *Unlock,* , locked channel is switched into unlocked channel.
- Enter password using the **NUMERICAL** (0-9) button to watch locked channel.

### **4. Select/Unselect All Channels**

You can select/unselect all channels together.

- 1. Select **Select All** in the right and press the OK (.) button to select all channels.
- 2. Select **Unselect All** in the right and press the OK (O) button to unselect all the selected channels.

# **7.4 Edit Favourite Channels**

You can edit Favourite channel or Favourite channel list.

- 1. Press the **MENU** (e) button.
- 2. Select **Edit Channels** using the  $\triangle/\blacktriangledown$  button and press the **OK** (e) button.
- 3. Select *Edit Favourite Channels* using the  $\blacktriangle/\blacktriangledown$  button and press the OK (iii) or button.
- 4. You will be prompted to select your desired Favourite Group. Select a **Favourite Group** to edit using the button and press the OK (O) button.

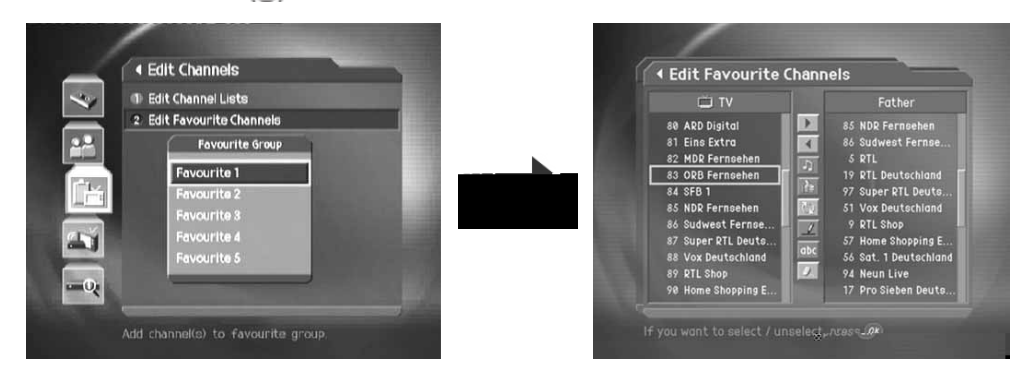

#### **Note:**

- Press the **BACK** (o) or **button to save the changes and return to the previous menu. Press the MENU** (o) or **EXIT** (O. ) button to save changes and to exit the Menu screen.
- You can easily navigate all menu items using the assigned numerical button for each menu. Press the *MENU 3 - 2* in order on the remote controller to select the *Edit Favourite Channels* menu.

The buttons for editing the Favourite channel list are described in the following table.

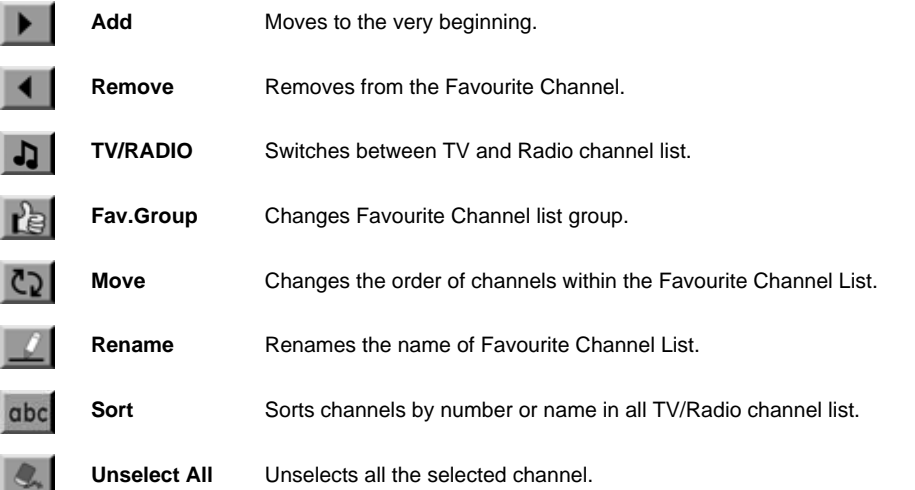

# **7. Channel List**

#### **1. Add/Remove favourite channels**

You can add favourite channel(s) to a specific Favourite channel list or remove the added favourite channel(s) from the list.

- 1. Select **Favourite Group** using
- 2. Select your desired channel(s) in all TV/Radio channel list and press  $\rightarrow$  to add Favourite channel(s).
- 3. Select your desired channel(s) in Favourite channel list and press  $\cdot$  to remove Favourite channel(s).

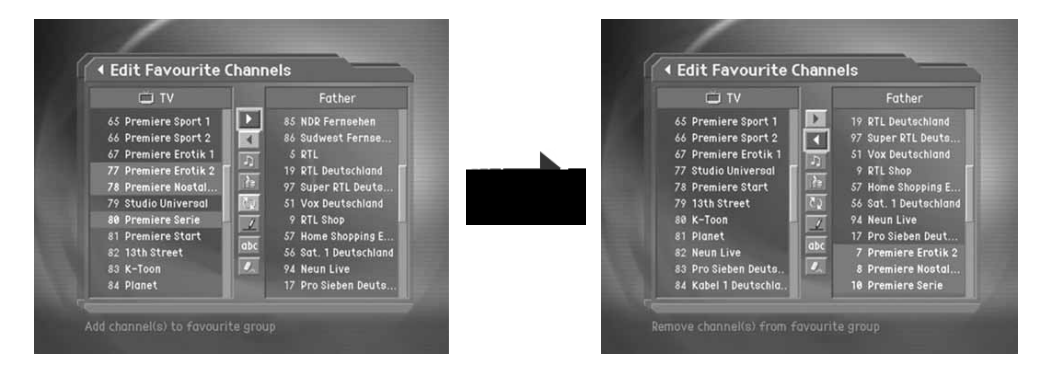

**Note:** You can switch between TV and Radio channel list using **TV/RADIO** (@) button on the remote controller or .

## **2. Move favourite channels**

You can change the order of favourite channel(s) in the Favourite channel list.

- 1. Select **Favourite Group** using **...**.
- 2. Select your desired channel(s) to move within the Favourite channel list and press the  $OK(\textcircled{\textcircled{\small{}}})$  button.
- 3. Select  $\omega$  and press the OK  $\omega$  button.
- 4. Move the cursor to your desired location using the  $\blacktriangle/\blacktriangledown$  button and press the  $OK$   $\textcircled{\scriptsize\textsf{F}}$  button.
- 5. The selected channel(s) is moved to the desired location you selected.

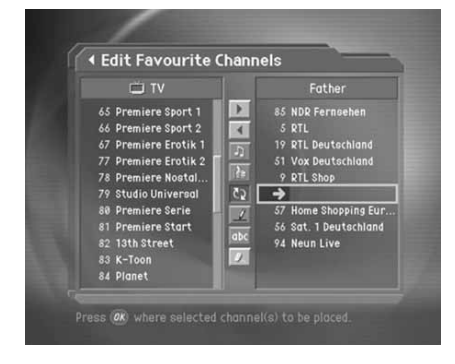

#### **3. Rename a favourite channel list**

You can rename Favourite channel list.

- 1. Select Favourite group to rename using  $P_2$
- 2. Select  $\angle$  and press the OK  $\textcircled{\scriptsize\sf C}$  button.
- 3. Enter the *Favourite channel list* name using the keyboard displayed on the screen.
- 4. When finishing entering the Favourite channel list name, select OK and press the OK (C) button.

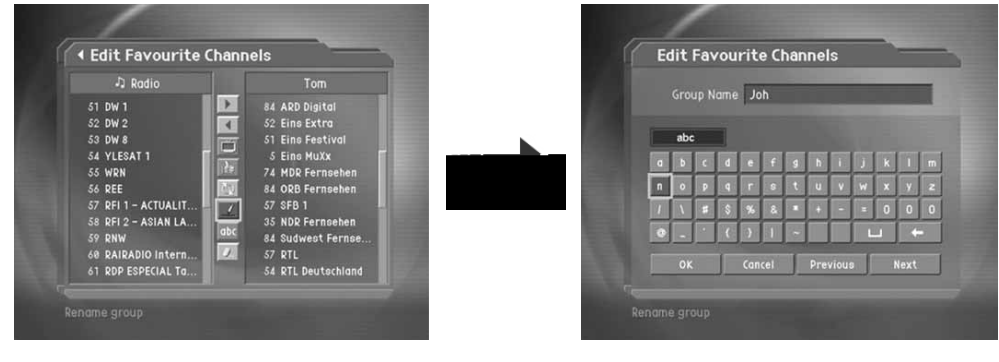

#### **4. Additional Features**

Additional Features provides many useful functions which are necessary to add Favourite Channel.

#### **Change between TV and Radio channel list**

You can add not only TV channel(s) but also Radio channel(s) to Favourite channel list. Press to switch all channel list into TV or Radio channels.

**Note:** You can also change to TV or Radio channel by pressing **TV/RADIO** (**a**) button at remote controller.

#### **Select a Favourite Channel List**

You can select your desired Favourite Channel List to edit. Press to display the Favourite Channel List. Then select your desired channel list using the  $\blacktriangle/\blacktriangledown$  button and press the **OK** ( $\odot$ ) button.

#### **Sort a channel list**

You can sort all TV or Radio channel lists by channel number or name for easy Favourite channel searching. If channel lists are sorted by channel number, **bud** is displayed. When you press this button, all the channel lists are sorted by name. Or, if channel lists are sorted by channel name,  $_{\text{obs}}$  is switched into  $_{123}$ . Press this button to order channels by number.

#### **Unselect all the selected channels**

Press button to unselect all the selected channel.

# **8. Programme Guide**

The Programme Guide displays programme information about each channel, based on the date and time. You can also schedule your recording using the information given.

**Note:** Press the **BACK**  $\Box$ , **EXIT**  $\Box$ , or **GUIDE**  $\Box$  button to exit the Guide screen.

### **8.1 Viewing Programme Guide Information**

You can view programme information for all channels.

- 1. Press the **GUIDE** ("O) button.
- 2. Move to previous or next programme within the same channel using the  $\blacktriangleleft/\blacktriangleright$  button.
- 3. Move to another desired channel using the  $\blacktriangle/\blacktriangledown$  button. If there are multiple channels, use the **PAGE-/PAGE+** ( $\Box$ ) button to move to channels by page. Also, you can enter your desired channel number using the **NUMERICAL** (0-9) button at remote controller to move to the channel directly.
- 4. Select your desired programme and press the OK (a) button. Then you can watch the programme if it is on air, or you can reserve it if it is the future programme.
- 5. Press the **i** ( $\bigcirc$ ) button in the selected programme to view *detailed Information (if available)* for the selected programme.

# **1. Viewing Guide Information by Channel List Groups**

You can view programme information for desired channel list by groups.

- 1. Press the **GUIDE** (O) button.
- 2. Press **RED** ( $\Box$ ) button to display the channel list group.
- 3. Select your desired channel list group using the  $\blacktriangle$ / $\blacktriangledown$  button.
- 4. Move the cursor to the sub-group using the button, select your desired sub-group using the  $\blacktriangle/\blacktriangledown$  button and then press the OK button. The Programme Guide for the selected channel list is displayed.

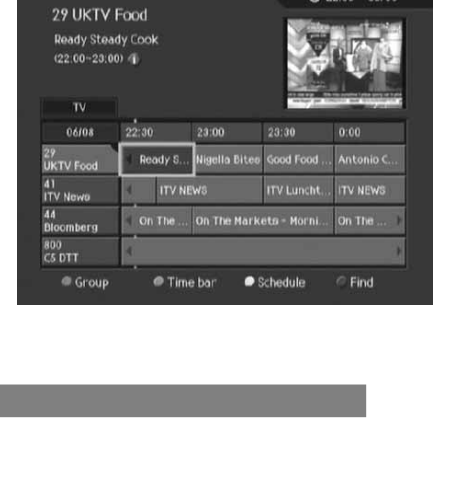

 $22:35$  06/08

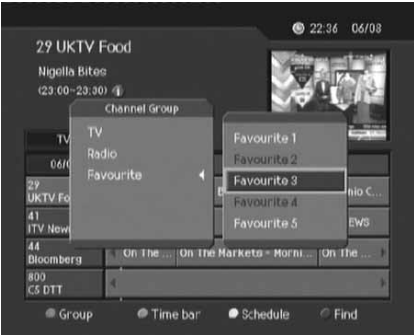

#### **2. Viewing Programme Information Using Time Bar**

You can quickly search for your desired time zone using the Time bar.

- 1. Press the **GUIDE** ("O) button.
- 2. Press *GREEN* button to display *Time Bar.*
- 3. Select the each button using the button and press the **OK** (e) button to move as your desired amount of time. If you press the button repeatedly, the same operation is repeated.
- 4. You can also use the FAST REWIND ( $\rightarrow$ ), FAST FORWARD **(m)**, **COMMERCIAL SKIP** (@) and **INSTANT REPLAY** (@) buttons on the remote controller.
- 5. Each button functions as follows.

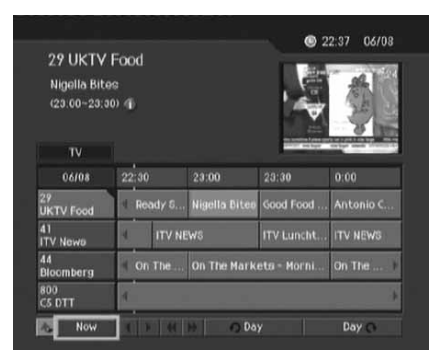

- **Now** Moves to the current programme where the cursor is located.
- Moves back to the previous programme or 30 minutes before.
- ь Moves forwards to the next programme or 30 minutes ahead.
- ↤ Moves back to 2 hours before.
- ₩ Moves forwards to 2 hours ahead.
- **Day** Moves back to one day before.
- **Day Moves forwards to one day ahead.**
- 6. Select **button and press the OK**  $\textcircled{c}$  button to exit the Time Bar.

#### **3. Scheduling recoding**

You can automatically schedule recording by selecting the scheduled programme and pressing the OK ((a)) button.

- 1. Select the desired programme and press the  $OK(\bigcirc)$  button to complete reservation. This icon  $\Pi$  will be displayed. Press the **OK**  $\textcircled{\textcircled{\textcirc}}$  button again to cancel reservation.
- 2. If the channel is locked, restricted by parental control or restricted by watching time, you will be prompted to enter your Password. Enter your Password to complete the reservation.

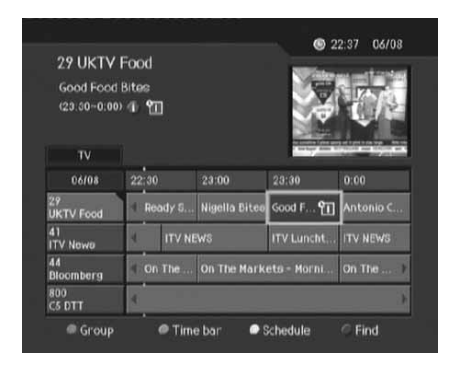

# **8. Programme Guide**

## **8.2 Finding a Programme**

You can sufficiently find your desired programme by programme name or genre.

- 1. Press the **GUIDE** ("O) button.
- 2. Press *BLUE* button to display *Find* screen.
- 3. Enter the programme name directly using the keyboard displayed on the screen.
- 4. When entering programme name is complete, select the *Find* and press the  $OK(\textcircled{\textcircled{\small{\textsf{-}}}})$  button.

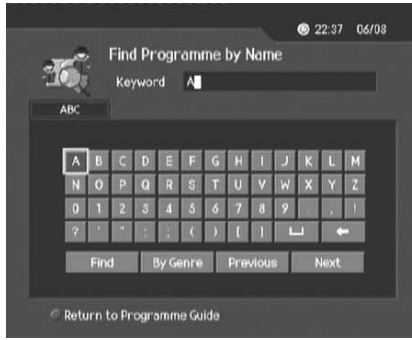

#### **Note:**

- Select the  $\blacktriangle/\blacktriangledown/\blacktriangle/\blacktriangleright$  button and then press the **OK**  $\textcircled{\textsf{c}}$  button to enter the programme name on the keyboard screen.
- If you select *Previous* or *Next* on the Keyboard displayed on the screen and press the OK (C) button, the keyboard layout is switched.
- 5. Select By Genre and press the OK (O) button to search programme by genre.
- 6. Select your desired genre using the  $\blacktriangle/\blacktriangledown/4/\blacktriangleright$  button and press the **OK** ( $\odot$ ) button.
- 7. If you select your desired programme from *Found Programme List* screen and press the OK ((a)) button, you can watch the programme if it is on air, or you can reserve your recording if it is the future programme. If you want to find other programmes, press the *BLUE* button to display keyboard screen.

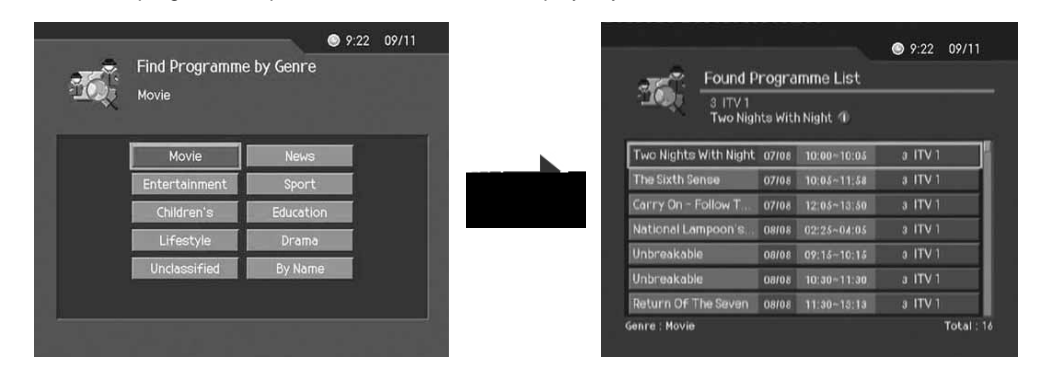

**Note:** *Found Programme List* may differ depending on the provided programme information.

# **8.3 Viewing Reserved Programme**

You can add or edit recording-reserved programme by schedule screen.

- 1. Press the **GUIDE** ("O) button.
- 2. Press *YELLOW* button to display *Schedule* screen.
- 3. Select the reserved programme and press the OK (O) button to display the information.

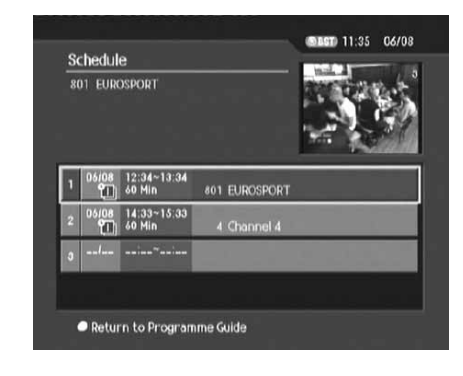

### **1. Editing a Reserved Programme**

- 1. Select *Edit* using the  $\Box$  button and press the OK (iii) button to edit the reserved programme. Select *Delete* using the  $\blacktriangleleft$  button and press the **OK** ( $\odot$ ) button to delete the reserved programme.
- 2. Change *Channel* and *Date*. Press the button to display channel and date lists and select one item using  $\blacktriangle$ / button and OK ( $\odot$ ) button. You can also select your desired channel using the **NUMERICAL** (0~9) button.
- 3. Change **Time** using the  $\blacktriangleleft$ / $\blacktriangleright$  button and the **NUMERICAL** (0~9) button.
- 4. Change *Repeat* mode using the  $\langle \rangle$  button. The options are *Once, Daily* and *Weekly.*
- 5. Change *Lock* mode using the  $\sqrt{\phantom{a}}$  button.
- 6. Select **Cancel** and press the OK (e) button to cancel the editing.
- 7. Select **Save** and press the OK (.) button to complete the editing.

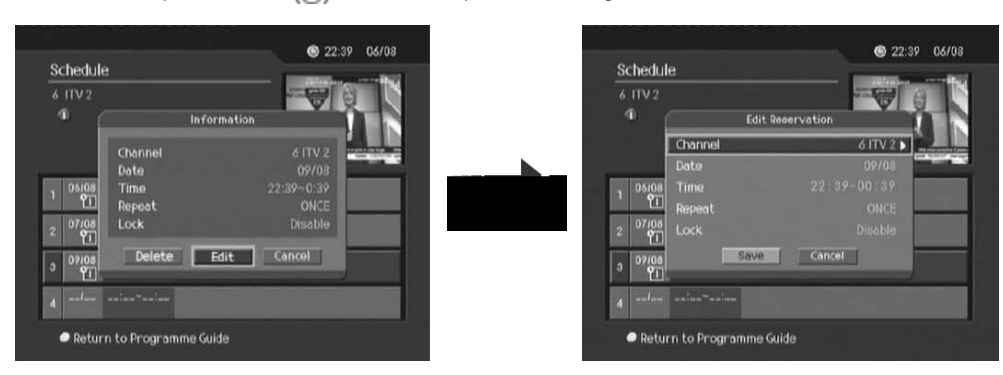

# **8. Programme Guide**

#### **2. Adding a Reservation**

- 1. Select a blank list and press the OK (O) button to add a new recording schedule.
- 2. Change *Channel* and *Date*. Press the button to display channel and date lists and select one item using  $\Box/\Box$ button and OK ( $\odot$ ) button. You can also select your desired channel using the **NUMERICAL** (0~9) button.
- 3. Change *Time* using the  $\blacktriangleleft$  button and the **NUMERICAL** (0~9) button.
- 4. Select one of *Repeat* mode options among *Once, Daily* and *Weekly* using the  $\bullet$ / $\bullet$  button.
- 5. Select *Lock* mode using the  $\sqrt{\phantom{a}}$  button.
- 6. Select **Save** and press the OK (O) button to save changes.
- 7. Select **Cancel** and press the OK (O) button to cancel the reservation.
- 8. If the channel is locked, restricted by watching time, you will be prompted to enter your Password to complete the reservation.

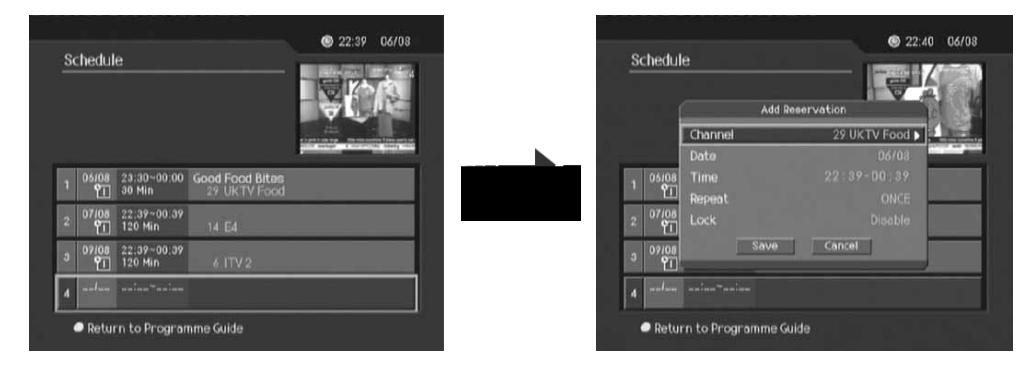

**Note:**

- The recoding schedule can be overlapped with up to two other programmes.
- You can set the Power ON/OFF time overlapping the recording schedule.

# **9. Setting Preferences**

You can set censorship and all other items suitable for your environment. **Note:**

- Press the **BACK** (O) or **button to save the changes and return to the previous menu.** Press the **MENU** ( $\bigcirc$ ) or **EXIT** ( $\bigcirc$ ) button to exit from the Menu screen.
- You can easily select all menu items using the assigned numerical button for each menu.

## **9.1 Parental Control**

You can set parental control for each programme and change your Password.

- 1. Press the **MENU** (.) button.
- 2. Select **Preferences** using the  $\blacktriangle/\blacktriangledown$  button and press the **OK** ( $\odot$ ) or button.
- 3. Select *Parental Control* using the  $\blacktriangle/\blacktriangledown$  button and press the  $OK(\odot)$  or  $\blacktriangleright$  button.
- 4. When prompting message is displayed to ask Password, enter the Password using the **NUMERICAL** (0~9) button.

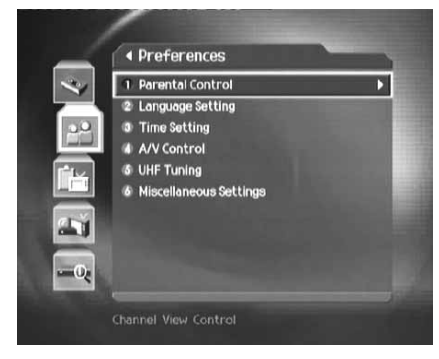

**Note:** The Default Password is **0000**. If you have forgotten your Password, please contact your local product distributor.

#### **1. Setting Censorship**

*Censorship Classification* allows you to block programmes according to the age level you have set.

- 1. Select *Censorship Classification* using the  $\blacktriangle/\blacktriangledown$  button and press the  $OK$  ( $\odot$ ) or button.
- 2. Select your desired Age Level using the  $\blacktriangle/\blacktriangledown$  button and press the  $OK(\bigcirc)$  button.

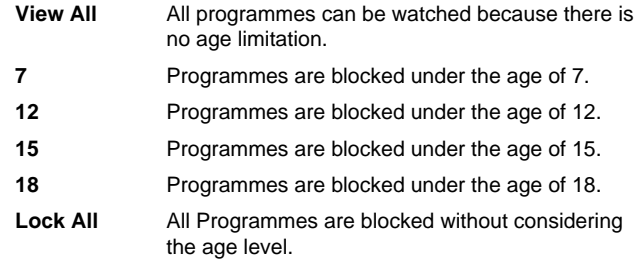

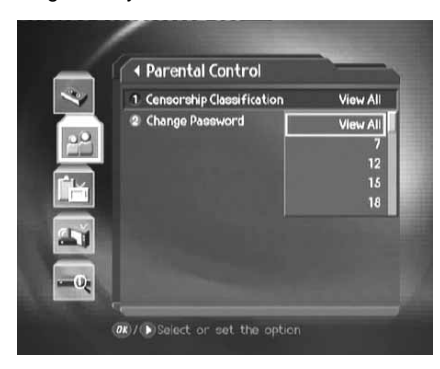

**Note:** You have to enter Password to watch the programme which is blocked by the age level.

# **9. Setting Preferences**

#### **2. Change Password**

You can change the current password into a new one.

- 1. Select *Change Password* using the **A**/ $\blacktriangledown$  button and press the  $OK(\odot)$  or **button**.
- 2. Enter *New Password* using the **NUMERICAL** (0-9)button and select  $OK$  and press the  $OK$   $\textcircled{\scriptsize\textsf{F}}$  button.
- 3. Enter the New Password again to confirm *Verify Password,* and select  $OK$  and press the  $OK$   $\textcircled{\scriptsize\textsf{F}}$  button.

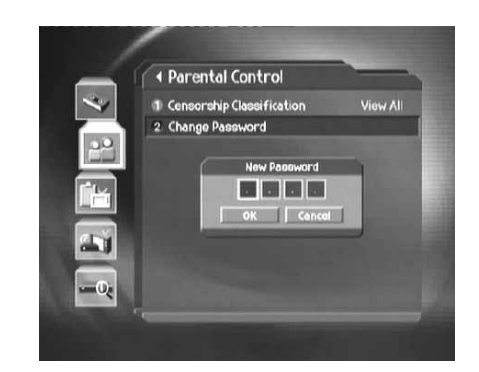

**Note:** The Default Password is **0000**. If you have forgotten your Password, please contact your local product distributor.

# **9.2 Language Setting**

You can set Language for Audio and Subtitle.

- 1. Press the **MENU** (e) button.
- 2. Select *Preferences* using the button and press the **OK** or button.
- 3. Select *Language Setting* using the  $\blacktriangle/\blacktriangledown$  button and press the  $OK(\textcircled{\scriptsize{\circ}})$  or  $\blacktriangleright$  button.

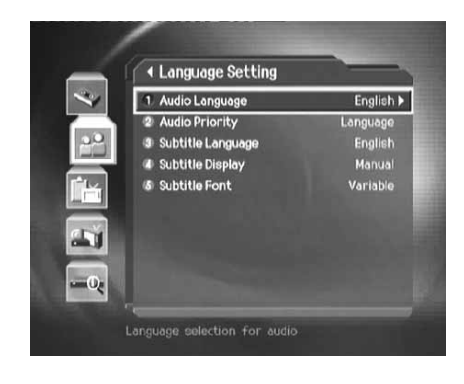

### **1. Audio/Subtitle Language**

You can set the language for Audio and Subtitle. Default language is English.

- 1. Select **Audio/Subtitle Language** using the  $\blacktriangle/\blacktriangledown$  button.
- 2. Press the OK (o) or **button to display the available Language List**.
- 3. Select your desired language using the  $\blacktriangle/\blacktriangledown$  button and press the **OK**  $\textcircled{\textsf{}}$  button.

# **2. Audio Priority**

You can select the priority of audio.

1. Select *Audio Priority* using the  $\blacktriangle/\blacktriangledown$  button.

2. Press the OK (O) or button to select *Language* or *Dolby Digital* option.

**Language** You can watch the programme in the selected language. **Dolby Digital** You can set the sound to Dolby Digital mode. However, if you select Dolby Digital, you cannot change the audio language.

### **3. Subtitle Display**

You can select to display the Subtitle automatically or not.

- 1. Select **Subtitle Display** using the  $\blacktriangle/\blacktriangledown$  button.
- 2. Select your desired option using the  $OK$   $\textcircled{e}$  or  $\blacktriangleright$  button.

**Auto** Subtitles are displayed automatically in the predefined subtitle language.

**Manual** Subtitles are displayed in the language when you select the subtitle language by pressing the **SUBTITLE** (a) button at remote controller.

#### **4. Subtitle Font**

You can select the font of Subtitle .

- 1. Select **Subtitle Font** using the  $\blacktriangle/\blacktriangledown$  button.
- 2. Select your desired option using the  $OK$   $\odot$  or  $\blacktriangleright$  button.

**Variable** Uses the horizontally variable Subtitle Font.

**Fixed** Uses the fixed Subtitle Font.

# **9. Setting Preferences**

## **9.3 Time Setting**

You can specify the current time and Power On/Off time.

- 1. Press the **MENU** (e) button.
- 2. Select **Preferences** using the  $\blacktriangle/\blacktriangledown$  button and press the OK ( $\textcircled{\scriptsize{\textcircled{\tiny\#}}\ }$ ) or button.
- 3. Select *Time Setting* using the button and press the **OK**  $(\textcircled{\scriptsize\circ})$  or  $\blacktriangleright$  button.

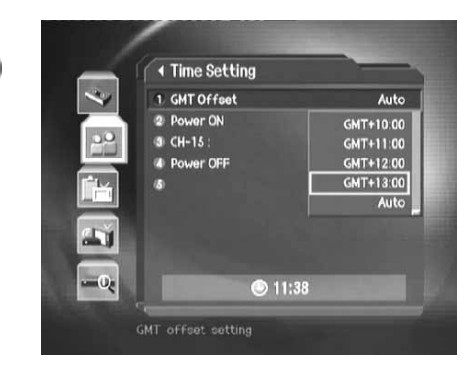

### **1. Setting Current Time**

You can set the GMT Offset for current time.

- 1. Select **GMT Offset** using the  $\blacktriangle/\blacktriangledown$  button.
- 2. Press the OK (O) or button to display **GMT list**. GMT is changed by 30 minutes to 1 hour.
- 3. Select your GMT offset using the  $\blacktriangle/\blacktriangledown$  buttons and press the **OK**  $\textcircled{c}$  button.

**Note:** The current time is set automatically whenever GMT Offset changes.

### **2. Power On**

You can set the time when the product is automatically powered on.

- 1. Select *Power On* using the button.
- 2. Select either Enable or Disable the Power On using the **OK** or button.

**Enable** Uses the Power On and sets the Power on time.

**Disable** Does not use the Power On.

3. When you have selected *Enable*, enter the *Channel No* and *Time* using the **NUMERICAL** (0~9) buttons and select *OK*, then press the  $OK(\bigcirc)$  button.

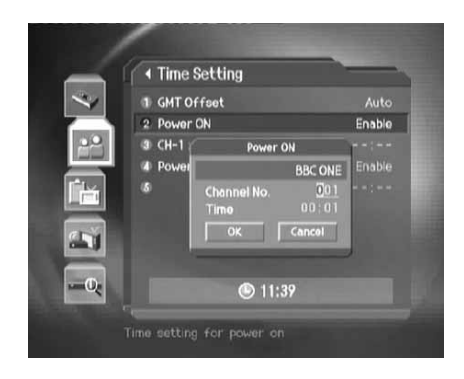

## **4. Power Off**

You can set the time when the product is automatically powered off.

- 1. Select **Power Off** using the  $\triangle/\blacktriangledown$  button.
- 2. Select either Enable or Disable the *Power Off* using the **OK** or button.

**Enable** Uses the Power Off and sets the Power Off time.

**Disable** Does not use the Power Off.

3. When you have selected *Enable*, enter the *Time* using the **NUMERICAL** (0~9) buttons and select *OK* and press the **OK** button.

#### **Note:**

- Once Power On/Off is specified, it is repeated everyday.
- You can set the time when the product is automatically powered on/off overlapped with a recording schedule.

## **9.4 A/V Control**

You can set Audio or Video Output Control.

- 1. Press the **MENU** (e) button.
- 2. Select **Preferences** using the  $\blacktriangle/\blacktriangledown$  button and press the OK ( $\odot$ ) or **button**.
- 3. Select **AV Control** using the  $\blacktriangle/\blacktriangledown$  button and press the OK $\textcircled{\odot}$ or button.

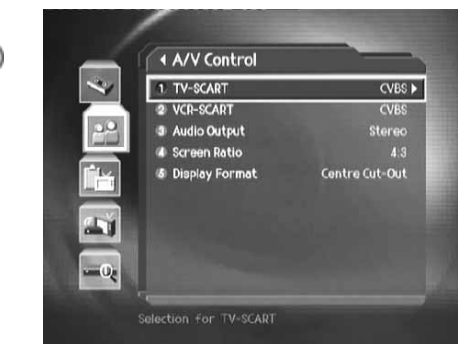

### **1. TV-SCART**

You can set TV SCART Output.

- 1. Select **TV-SCART** using the  $\blacktriangle/\blacktriangledown$  button and press the **OK**  $\textcircled{\textcircled{\textcirc}}$  or  $\blacktriangleright$  button.
- 2. Select one option among **CVBS/RGB/S-Video** using the **A/▼** button and press the OK (☉) button.

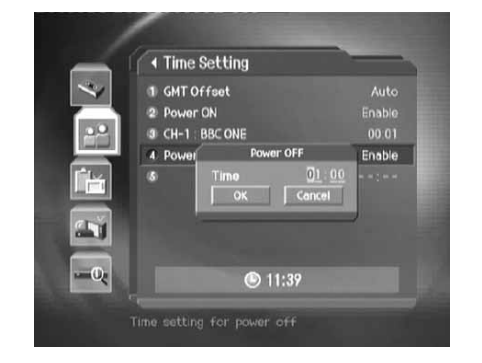

# **9. Setting Preferences**

### **2. VCR-SCART**

You can set VCR SCART Output.

- 1. Select *VCR-SCART* using the  $\blacktriangle/\blacktriangledown$  button.
- 2. Select one option among **CVBS/S-Video** using the OK (e) or button.

#### **3. Audio Output**

Set the Audio Output.

- 1. Select **Audio Output** using the **A**/ $\blacktriangledown$  button.
- 2. Select one option from **Stereo** or **Mono** using the OK (O) or button.

### **4. Screen Ratio**

You can set the aspect ratio of your TV.

- 1. Select *Screen Ratio* using the  $\blacktriangle/\blacktriangledown$  button.
- 2. Select one option from  $4:3$  or  $16:9$  using the OK ( $\odot$ ) or button.

#### **5. Display Format**

You can select the Display Format according to TV Screen Ratio.

- 1. Select **Display Format** using the  $\blacktriangle/\blacktriangledown$  button and press the **OK** (e) or button.
- 2. If the Screen Ratio is set to *4:3*, you can select one from *16:9 Letter Box/14:9 Letter Box/Centre Cut-Out* using the  $\blacktriangle/\blacktriangledown$  button and press the **OK**  $\textcircled{\scriptsize{()}}}$  button.
- 3. If the Screen Ratio is set to *16:9*, this item will display *Auto*.

## **9.5 UHF Tuning**

You can set the UHF Tuning channel.

- 1. Press the **MENU**  $\textcircled{\scriptsize{}}$  button.
- 2. Select **Preferences** using the  $\blacktriangle/\blacktriangledown$  button and press the **OK** ( $\odot$ ) or button.
- 3. Select **UHF Tuning** using the  $\blacktriangle/\blacktriangledown$  button and press the OK ( $\odot$ ) or **button**.

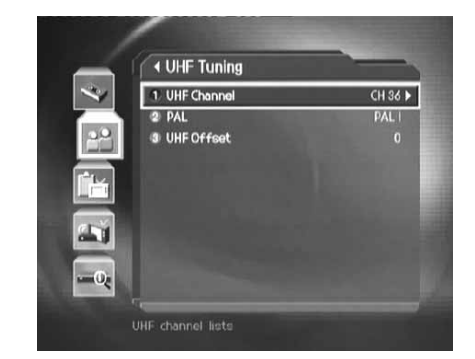

## **1. UHF Channel**

You can select UHF Channels for the TV. The Channel range and Frequency change according to PAL Standard. 1. Select **UHF Channel** using the  $\blacktriangle/\blacktriangledown$  button and press the **OK**  $\textcircled{c}$  or  $\blacktriangleright$  button.

2. Select channel range based on the following channel criteria using the  $\blacktriangle/\blacktriangledown$  button and press the **OK** ( $\odot$ ) button.

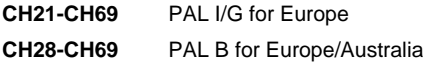

### **2. PAL**

You can select the PAL standard.

- 1. Select **PAL** using the  $\blacktriangle/\blacktriangledown$  button and press the **OK** ( $\odot$ ) or  $\blacktriangleright$  button.
- 2. Select one option among *PAL I/PAL G/PAL B* using the  $\blacktriangle$ / $\blacktriangledown$  button and press the **OK** ( $\odot$ ) button.

### **3. UHF Offset**

You can adjust fine tuning setting.

- 1. Select **UHF Offset** using the  $\blacktriangle/\blacktriangledown$  button and press the **OK** ( $\odot$ ) or button.
- 2. Select a range between  $-4 \sim +4$  using the  $\blacktriangle/\blacktriangledown$  button and press the **OK**  $\textcircled{\tiny{\textcircled{\tiny{b}}}}$  button.

## **9.6 Miscellaneous Settings**

- 1. Press the **MENU** (e) button.
- 2. Select **Preferences** using the  $\blacktriangle/\blacktriangledown$  button and press the OK ( $\odot$ ) or **button**.
- 3. Select *Miscellaneous Settings* using the  $\rightarrow$  / $\rightarrow$  button and press the  $OK(\textcircled{\textcirc})$  or button.

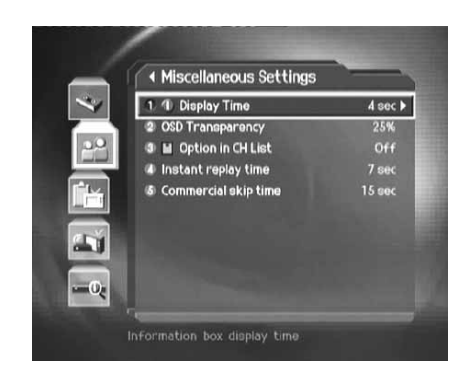

# **9. Setting Preferences**

#### **1. i-Plate Display Time**

You can set the duration of the Information box to be displayed.

- 1. Select *i-Plate Display Time* using the  $\blacktriangle/\blacktriangledown$  button and press the **OK** (.) or button.
- 2. Select a value between 1 ~ 20 seconds using the  $\blacktriangle/\blacktriangledown$  button and press the **OK**  $\textcircled{c}$  button.

**Note:** When it is set to *Disable,* the i-Plate will not be displayed when the channel is switched.

**2. OSD Transparency**

You can set the transparency of On Screen Display.

- 1. Select **OSD Transparency** using the  $\blacktriangle/\blacktriangledown$  button and press the **OK** (iii) or button.
- 2. Select one option among *Disable/25/50/75* using the **△/v** button and press the OK () button.

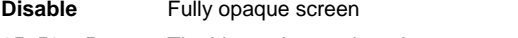

**25, 50, 75** The bigger the number, the more tronsparent the screen.

#### **3. Option in Channel List**

You can set whether or not to display the scrambled icon in channel list.

- 1. Select Option in CH List using the  $\blacktriangle/\blacktriangledown$  button.
- 2. Select one option from  $On/Off$  using the  $OK$  ( $\odot$ ) or button.
	- **On** Scramble icon display in the channel list.
	- **Off** Scramble icon disappear from the channel list.

#### **4. Instant replay time**

You can set instant replay time to watch the programme from the 7, 15, or 30 seconds before.

- 1. Select *Instant replay time* using the  $\blacktriangle/\blacktriangledown$  button and press the **OK** (o) or button.
- 2. Select one option among  $7/15/30$  using the  $\blacktriangle/\blacktriangledown$  button and press the **OK** (e) button.

**5. Commercial skip time**

You can watch the programme from the time point 15,30 or 60 seconds forward from the current watching point.

- 1. Select **Commercial skip time** using the **A**/ $\blacktriangledown$  button and press the **OK** ( $\bigodot$ ) or **button.**
- 2. Select one option among 15/30/60 using the **A/v** button and press the OK (☉) button.

# **10. Installation**

This chapter describes how to search for channels and other series of procedures.

## **10.1 Automatic Search**

If your product is connected to the aerial and television, you can automatically search channels without entering any other information.

- 1. Select **MENU** (e) button.
- 2. Select *Installation* using the button and press the **OK** or **button**.
- 3. Enter *Password* using the **NUMERICAL** (0-9) button.
- 4. Select *Automatic Search* from Installation menu using the  $\triangle/\blacktriangledown$ button and press the  $OK$  ( $\odot$ ) or button.
- 5. Automatic channel search begins.

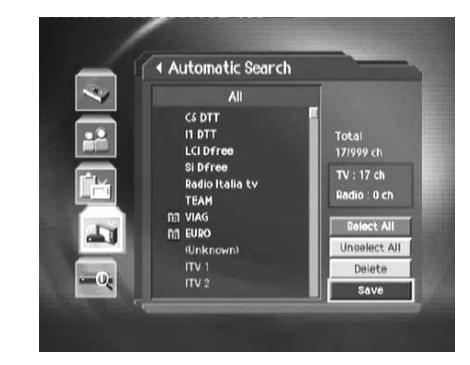

**Note:** The Default Password is **0000**.

#### **Search**

Wait while channel search continues. This may take a few minutes.

- 1. During operating search, the cursor is located at **Stop** . Therefore, if you press the OK (O) button during searching, the operation is stopped and the channels found until then will be displayed.
- 2. If search operation is successfully completed and the channel does not exist, press the OK (C) button and try to reset the search operation again if necessary.
- 3. You can delete unnecessary channels from the searched channels. Select your desired channels to delete and press the OK (O) button. Then select *Delete* and press the OK (O) button. To delete all channels, select *Select All* to select all channels, select *Delete,* and press the OK (.) button.
- 4. When completing Channel Search and deleting unnecessary channels, select *Save* to save the changes.

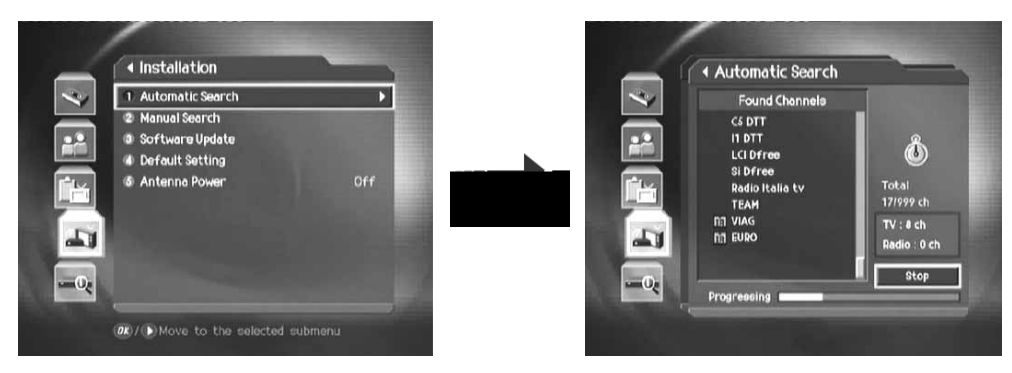

# **10. Installation**

## **10.2 Manual Search**

You can search channels manually by searching parameters, using the MUX information.

### **1. Channel Number**

Enter your desired channel to search. When entering channel value, the appropriate frequency value is displayed.

- 1. Select *Channel* using the  $\blacktriangle/\blacktriangledown$  button and press the OK (o) or button.
- 2. Select one of channels using the  $\blacktriangle/\blacktriangledown$  button and press the OK button.

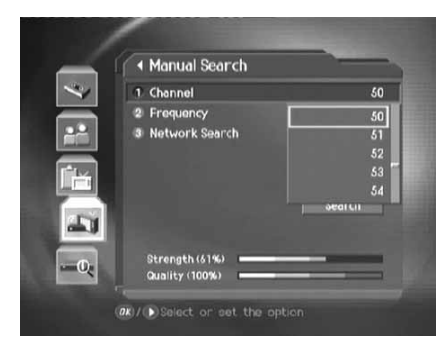

#### **2. Frequency**

Enter your desired frequency to search directly. When entering frequency, the appropriate channel for the entered frequency is automatically displayed on Channel.

- 1. Select **Frequency** using the  $\blacktriangle/\blacktriangledown$  button and press the **OK** ( $\odot$ ) or **button**.
- 2. Enter frequency using the **NUMERICAL** (0-9) button and press  $OK$   $\textcircled{\scriptsize\textcircled{\tiny\textcircled{\tiny\textcirc}}}$  button.

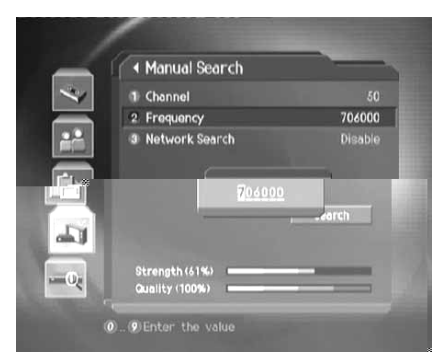

# **3. Network Search**

If specified frequency channel information and other channel information are provided together, the channel, belonging to other frequency channel, is also searched.

- 1. Select **Network Search** using the  $\blacktriangle/\blacktriangledown$  button.
- 2. Select one option between **Enable** and **Disable** using the or  $OK \textcircled{(})$  button.

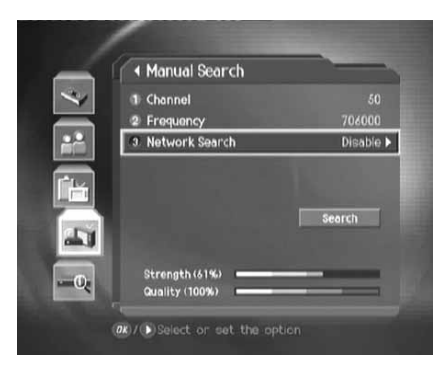

# **10. Installation**

### **10.3 Default Setting**

Default Setting restores the product to the default settings.

**Warning:** Please note that once you perform Default Setting, all data such as Channel List and User Configured data are deleted, no information on the HDD will be lost.

#### **To perform Factory Default:**

- 1. Press the **MENU** (e) button.
- 2. Select *Installation* using the  $\blacktriangleright$   $\blacktriangleright$  button and press the **OK**  $\textcircled{\textsf{}}$  or  $\blacktriangleright$  button.
- 3. Enter *Password* using the **NUMERICAL** (0-9) button.
- 4. Select **Default Setting** using the  $\blacktriangle/\blacktriangledown$  button, press the **OK** ( $\odot$ ) or  $\blacktriangleright$  button.
- 5. Select Yes and press the OK (O) button to restore all setting to Factory Default. Select **No** and press the OK (O) or BACK (O) button to return to the previous menu.
- 6. Confirm again to start loading default setting. Enter *Password* using the **NUMERICAL** (0-9) button to perform restoring.
- 7. When completing the default setting, press the **OK** button to automatically run the *Installation Wizard.* For detailed information about Installation Wizard, refer to *3. Installation Wizard.*

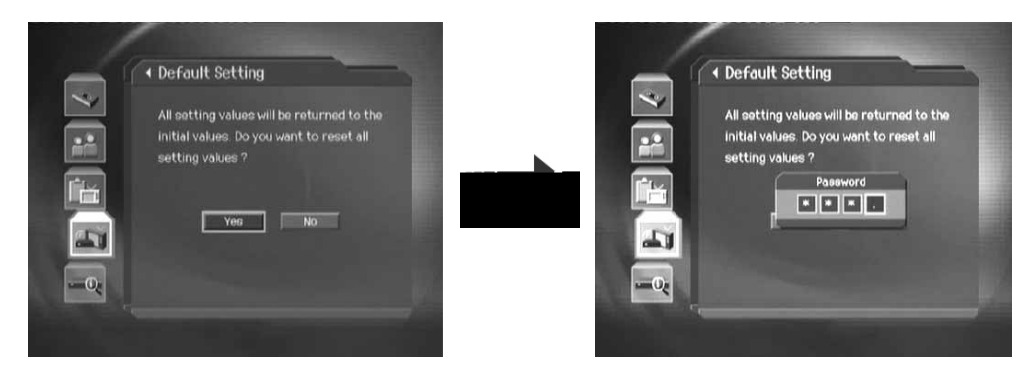

**Note:** The default password is *0000*.

## **10.4 Antenna Power**

When you connect an active antenna to the *ANTENNA IN* connector on the rear of the product.

- 1. Press **MENU** (e) button.
- 2. Select **Installation** using the  $\blacktriangle/\blacktriangledown$  button and press the **OK**  $\textcircled{\scriptsize{\textcircled{\text{b}}}}$ or button.
- 3. Select *Antenna Power* from Installation menu using the  $\blacktriangle/\blacktriangledown$ button.
- 4. Press the OK ( $\odot$ ) or button to select On or Off.
	- **On** 5V power supply from the active antenna cable.
	- **Off** No power supply.

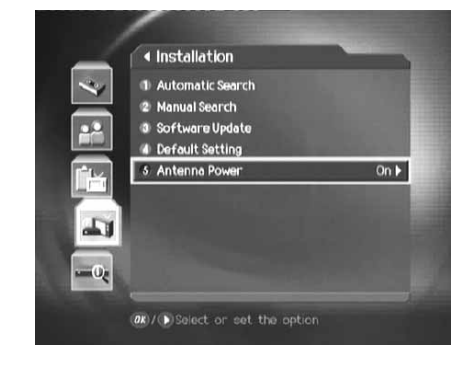

#### **Note:**

- Active antenna is the portable or indoor antenna which needs power supply from the set top box bacuse it does not have power cord for itself.
- The default value is *Off*.

# **11. Software Update**

In order to maintain proper performance of the product, it is essential to have the most up to date software. The latest news and release of software versions may be found at Humax website - http://www.humaxdigital.com.

It is recommended that you periodically check for the availability of software upgrade.

## **11.1 OTA (Over the Air)**

OTA, an abbreviation of "over the air", means downloading the software where the manufacturer reserves the right to decide when and where to release through aerial.

Over the Air(OTA) is simply another alternative for downloading software versions. However, the manufacturer reserves the right to decide when and where this software update can take place by "beaming" latest software versions over the air via aerial. The software update via aerial will only occur under the following circumstances.

1. The equipment should have appropriate loader software.

**Caution:** Please note that if you don't have normal loader software, the equipment may not be updated or work after software update.

- 2. The manufacturer decides to release software downloading via a designated aerial.
- 3. The equipment must be "tuned" properly to the same aerial that the manufacturer uses.
- 4. Update software when the quality of receiving signal strength is high. if the quality of receiving signal strength is not recommendable due to bad weather, upgrade the software later.

#### **Caution:**

- Please be careful to keep the power on and the power cord plugged in during software update. If the power is off during software update, it may cause fatal damage to the product.
- Please be careful not to pull out the Signal line (co-axial Cable) during software update. Update may be interrupted and the product may not work.

#### **Note:**

- The product cannot work at all during software update.
- It may take 5 ~10 minutes to update software.
- Scheduling operation cannot work during software update.

**1. If new software is found when powering on**

- 1. A message will be displayed to notify that new software is found.
- 2. Select Yes and press the OK (e) button to update the software.
- 3. Starts downloading new software. Please wait until the update is completed.
- 4. When completing the software update, the equipment is automatically powered off and on again.

### **2. If updating software from Menu**

- 1. Press the **MENU** (e) button.
- 2. Select **Installation** using the  $\blacktriangle/\blacktriangledown$  button and press the OK  $\textcircled{\odot}$ or **button**.
- 3. Enter *Password* using the **NUMERICAL** (0-9) buttons.
- 4. Select **Software Update** using the  $\blacktriangle$  / $\blacktriangledown$  button and press the  $OK(\textcircled{\scriptsize{\circ}})$  or button.

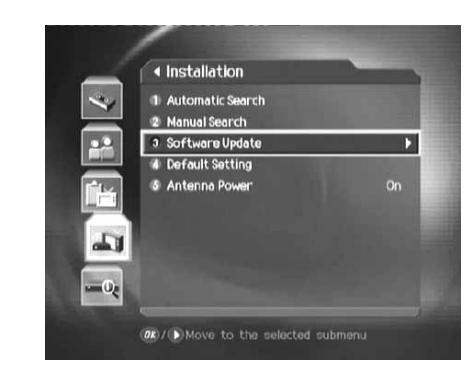

**3. If new version of software is detected during watching a programme**

Press the  $OK$   $\odot$  button to start updating

#### **4. If using Automatic Update**

You can set the product to find HUMAX software update site and update software automatically.

- 1. Select **Automatic Update** from **Software Update** screen using the  $\blacktriangle/\blacktriangledown$  button and press the **OK** () or button.
- 2. Automatically search for new software. Select **Cancel** and press the OK  $\Box$  button to finish Search.
- 3. When detecting update software, the following result is displayed. If new software is not found by Automatic update, use Manual Update.
- 4. Select Yes and press the OK (O) button to start updating. Select **No** and press the OK  $\textcircled{\tiny{A}}$  button to return to the previous menu without updating.
- 5. When completing the software update, the product is automatically powered off and on again.

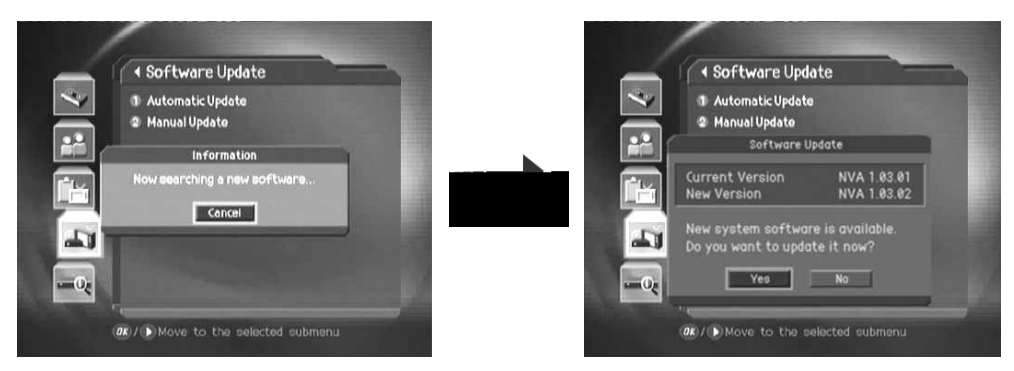

# **11. Software Update**

#### **5. Manual Update**

You can perform Manual Update using know MUX information.

- 1. Select *Manual Update* from *Software Update* screen using the  $\blacktriangle/\blacktriangledown$  button and press the OK (e) or button.
- 2. Select *Channel* from *Manual Update* screen using the  $\blacktriangle/\blacktriangledown$  button and press the OK (e) or button.
- 3. Select Channel number using the  $\blacktriangle/\blacktriangledown$  button and press the **OK** ( $\odot$ ) or button.
- 4. Select *Frequency* from *Manual Update* screen using the  $\blacktriangle/\blacktriangledown$  button and press the OK (
ighthalon.
- 5. Enter Frequency using the **NUMERICAL** (0~9) button.
- 6. Select **Search** and press the OK (e) button to search software.
- 7. Ezisting New Software will show. If new software does not exist, press the OK (S) button to return to the Manual Update Menu.
- 8. Select Yes and press the OK (O) button to start updating. Select NO and press the OK(O) button to return to the previous menu.
- 9. Performs Software Update. Please wait until completed.
- 10.When completing the software update, the product is automatically powered off and on again.

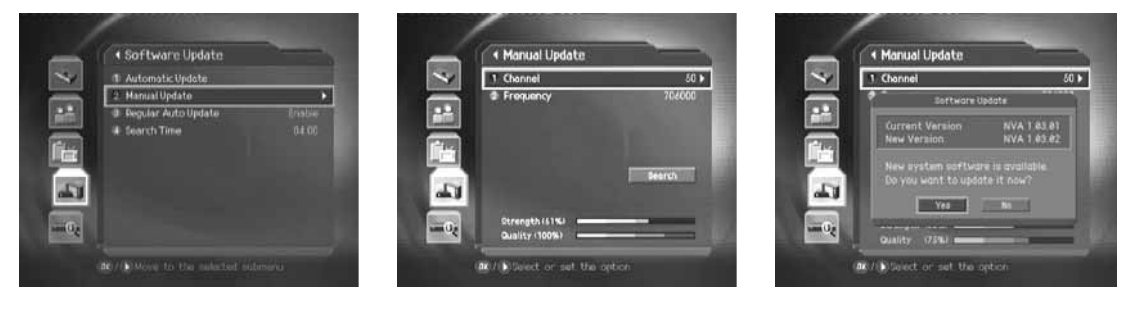

## **6. Regular Auto Update and Search Time**

You can specify the Regular Auto Update and Search Time. Regular Auto Update is started in standby mode.

- 1. Select *Regular Auto Update* using the  $\blacktriangle/\blacktriangledown$  button and press the OK or  $\textcircled{\scriptsize{}}$  button.
- 2. Select **Enable** or **Disable** and press the OK (e) button to set/unset the Search time automatically.
- 3. When you select *Enable*, set the *Search Time* using the **NUMERICAL** (0~9) buttons and select *OK* and press the  $OK$  ( $\odot$ ) button.
- 4. If you wish to cancel the entered time, select **Cancel** and press the OK (.) button.

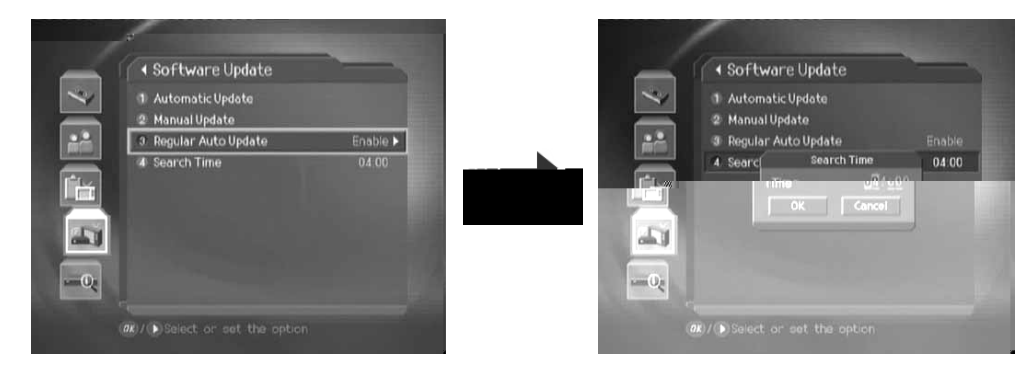

# **11. Software Update**

## **11.2 Software Update from PC**

You can connect the product to the PC directly and upgrade your software by transferring the new software from the PC. Follow these steps to download new software from PC.

- 1. Download new software file equivalent for this product model from our website into your computer (http://www.humaxdigital.com).
- 2. Download and install download tool from our website into your computer.
- 3. Connect your PC to this product with *RS-232C* serial cable.
- 4. Execute installed download tool and then follow the instructions contained the download tool.
- 5. Power on/off to start operating.

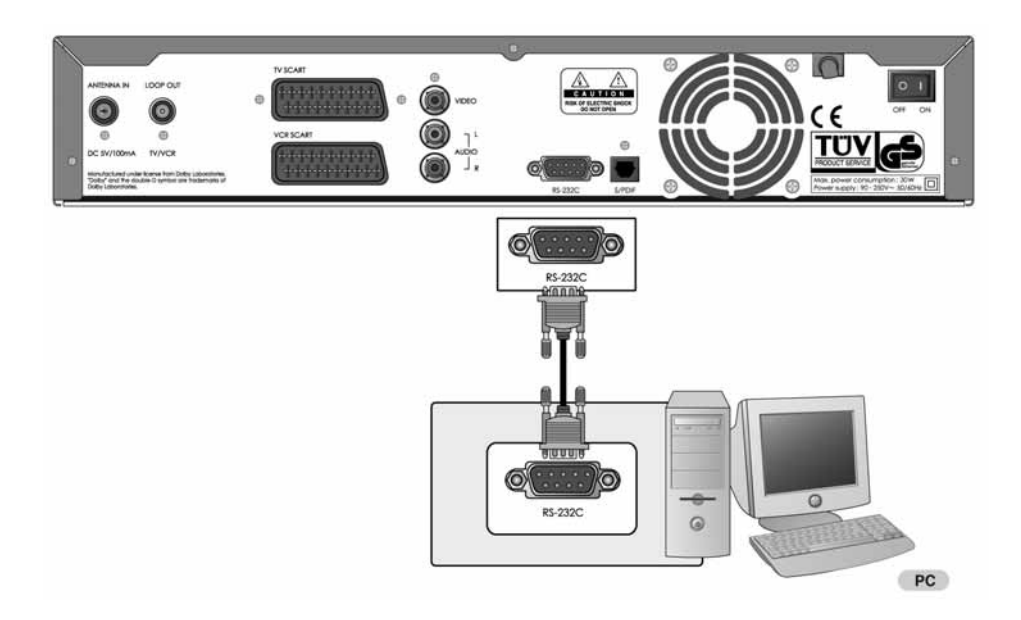

# **11.3 File Download from PC**

You can enjoy the music and view the photos by downloading the items from your PC to the product with 'Media-e linker' program. (USB cables used for external HDDs are purchasable.)

Follow the instructions to download files:

- 1. Double-click 'Media eLinker Setup.exe' on CD-ROM to install the USB driver and application program. You can also download the setup file from www.humaxdigital.com.
- 2. Connect USB on the product to USB on the PC using USB cable.
- 3. Double-click 'Media eLinker.exe' to start USB application.

For more information about How to use Media eLinker, refer to Readme.doc on CD-ROM.

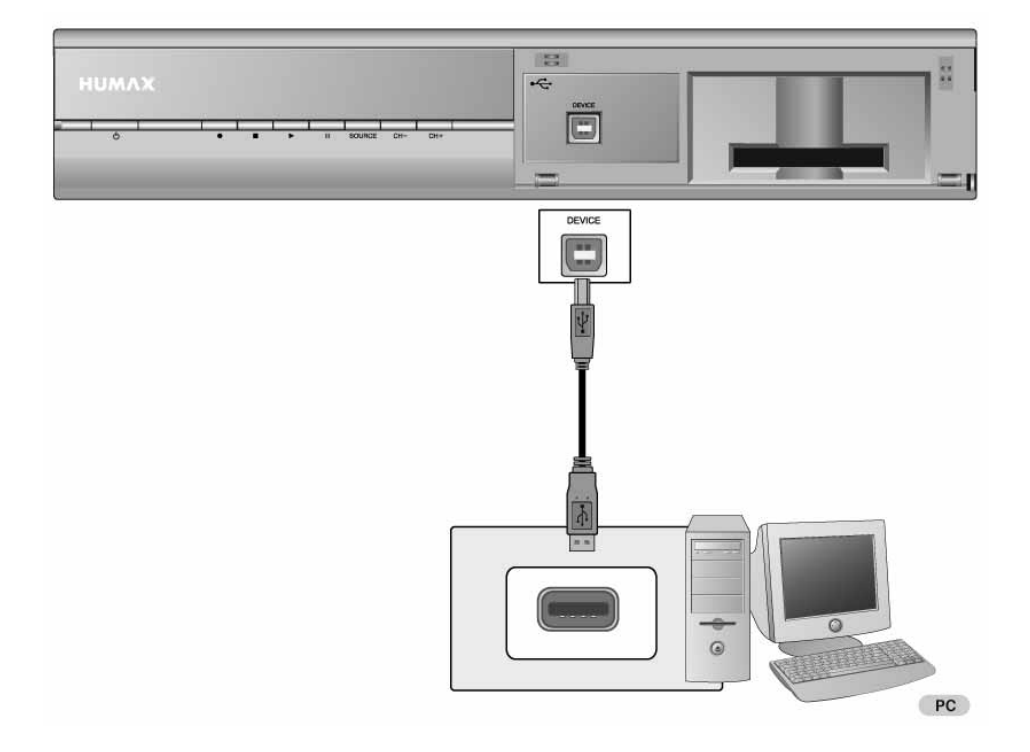
# **12. System Information**

You can view all system information, signal detection and Common Interface information.

- 1. Press the **MENU** (e) button.
- 2. Select **System** using the  $\blacktriangle/\blacktriangledown$  button and press the OK ( $\odot$ ) or button.

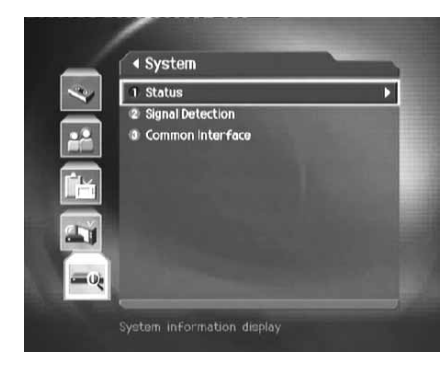

## **12.1 Status**

You can view System information.

- 1. Select **Status** using the  $\blacktriangle/\blacktriangledown$  button and press the OK (
ightarrow button.
- 2. Confirm *Hardware version, Software version, Loader version, System ID, Update Date* and *Slot*.

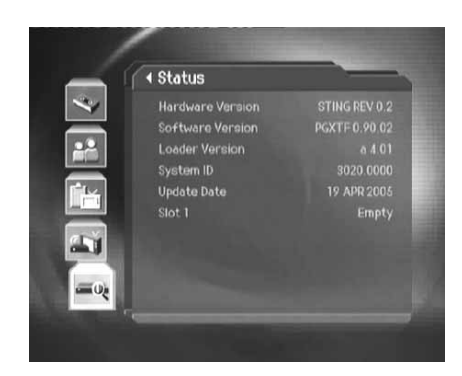

# **12.2 Signal Detection**

You can view the signal strength and signal quality receiving for the channel that is currently on AV.

- 1. Select *Signal Detection* using the button and press the **OK** or **button**.
- 2. Displays the channel name, frequency, mode, guard interval of terrestrial frequency and Signal Strength / Quality of the channel.

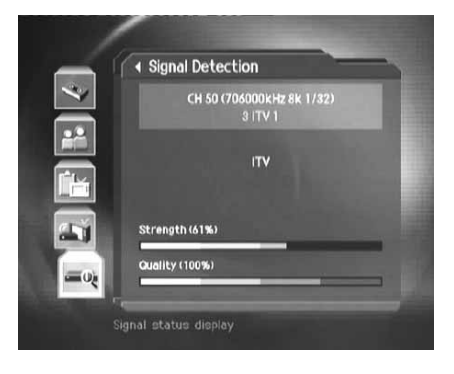

# **12.3 Common Interface**

You can view the current status of CI module.

- 1. Select *Common Interface* using the  $\blacktriangle/\blacktriangledown$  button and press the  $OK$   $\textcircled{\scriptsize\textcircled{\small\textcircled{\small\textcirc}}}$  or  $\blacktriangleright$  button.
- 2. Select **Slot** and press the OK (O) or button. If Common Interface is available, you can view slot information.

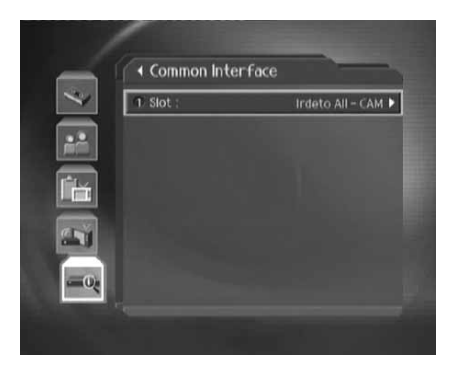

**Note:** The displayed information about a Common Interface may differ depending on Common Interface type.

# **13. Games**

Provides various games for user's entertainment.

- 1. Press the **GAME** (a) button.
- 2. According to the instruction displayed on screen, you can enjoy the game using the  $\Box/\Box/\Box$  and OK ( $\odot$ ) button.

**Note:** Press the **EXIT** (O<sub>n</sub>) or **BACK** (O<sub>n</sub>) button to exit the game.

# **14. Menu Map**

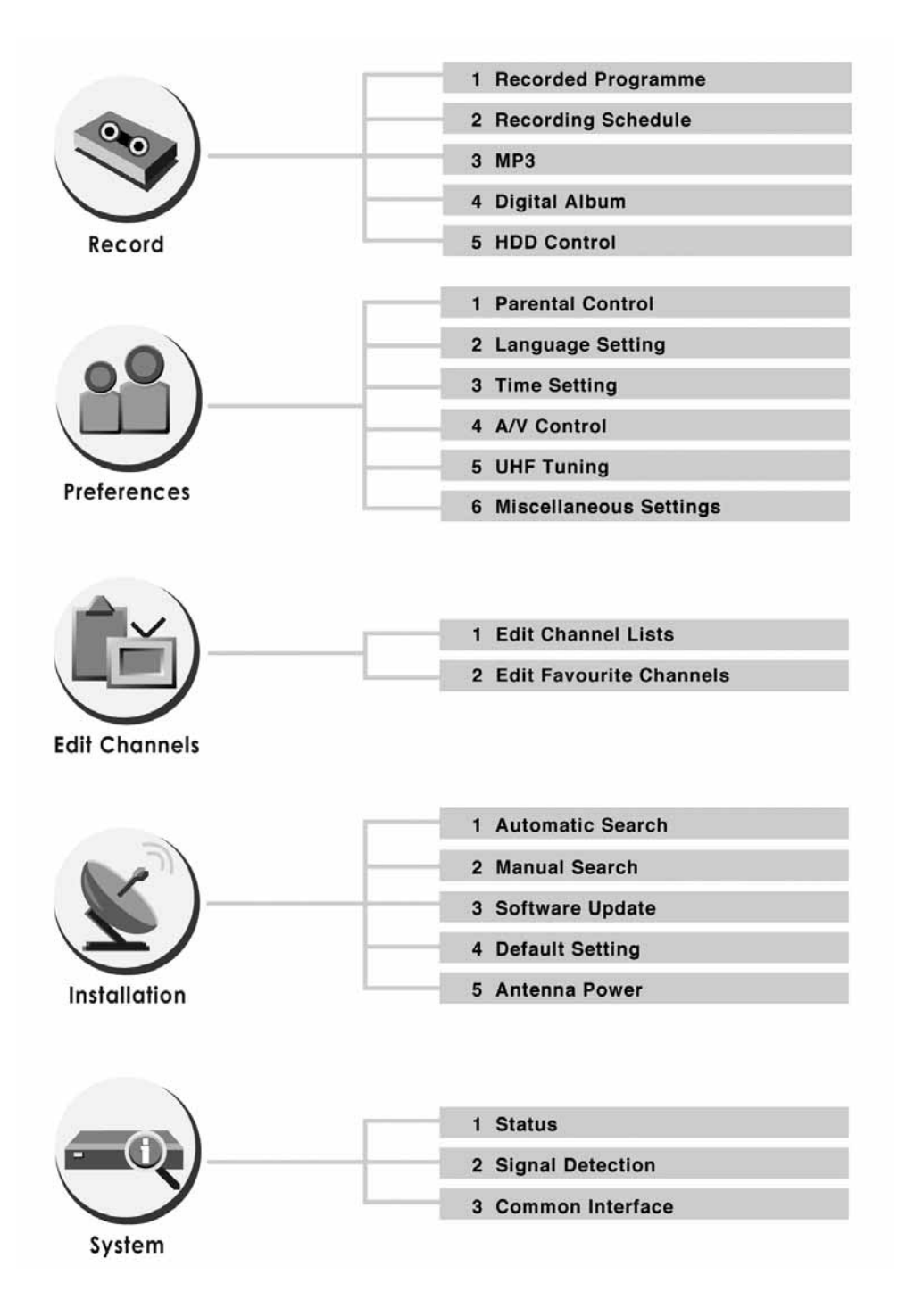

# **15. Trouble Shooting**

# **15.1 Trouble Shooting**

Before contacting your local service, please read the following instructions. If the product does not work normally after completing the following trouble shooting, please contact your local product distributor or service center.

#### **1. No message is displayed on the front panel or product has no power**

- Check the main power cable and check that it is plugged into a suitable power outlet.
- Check if Power Switch is On.

#### **2. No picture**

- \*\* Make sure that the product is on Operation Mode.
- Make sure that the AV Cable is firmly connected to the TV.
- Make sure that aerial line is correctly connected to the equipment.
- Check the brightness level of TV.
- Check if the channel is on air.

#### **3. Poor picture & sound quality**

- \*\* Install aerial where there is no obstacle ahead.
- Make sure to avoid putting mobile phone or mircrowave oven near the equipment.
- $\cdot$  Use 75  $\Omega$  coaxial cable to connect TV and aerial.

#### **4. No or poor sound**

- Check the volume level of the TV.
- Check the Mute status of the TV and product.
- Press the Audio button to change the Sound Track type.

#### **5. Remote control does not operate**

- To manipulate the equipment with remote control, the remote control's emitting part should directly point towards the receiving part of product's remote control.
- Check the battery of Remote control.

#### **6. Reservation is unavailable**

- Check if it is more than two reservations areoverlapped.
- Check if the power switch is off.

# **15.2 Error Message**

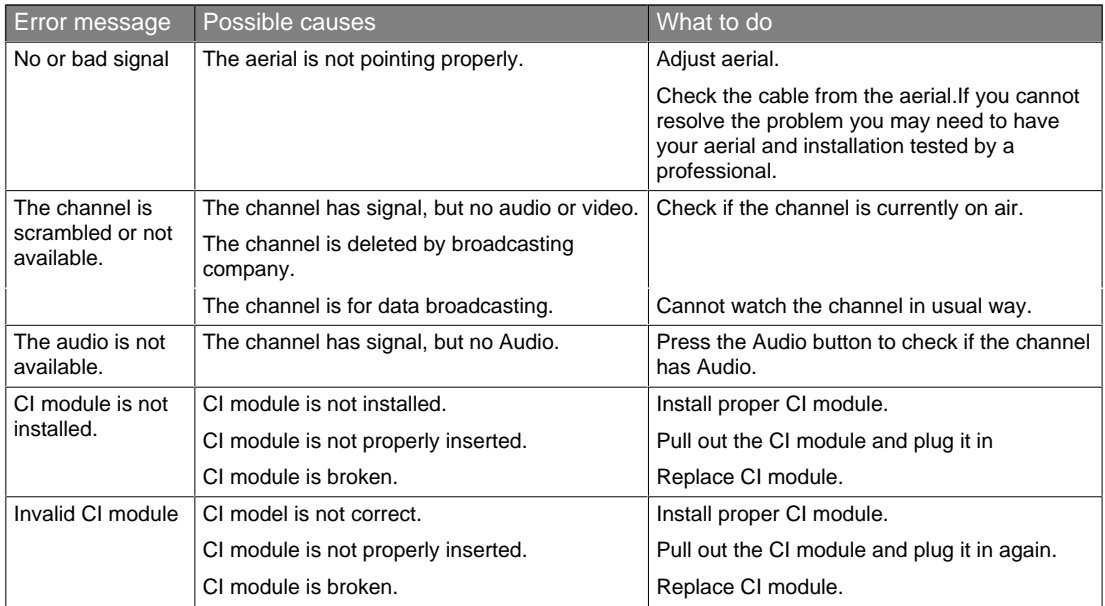

# **16. Specification**

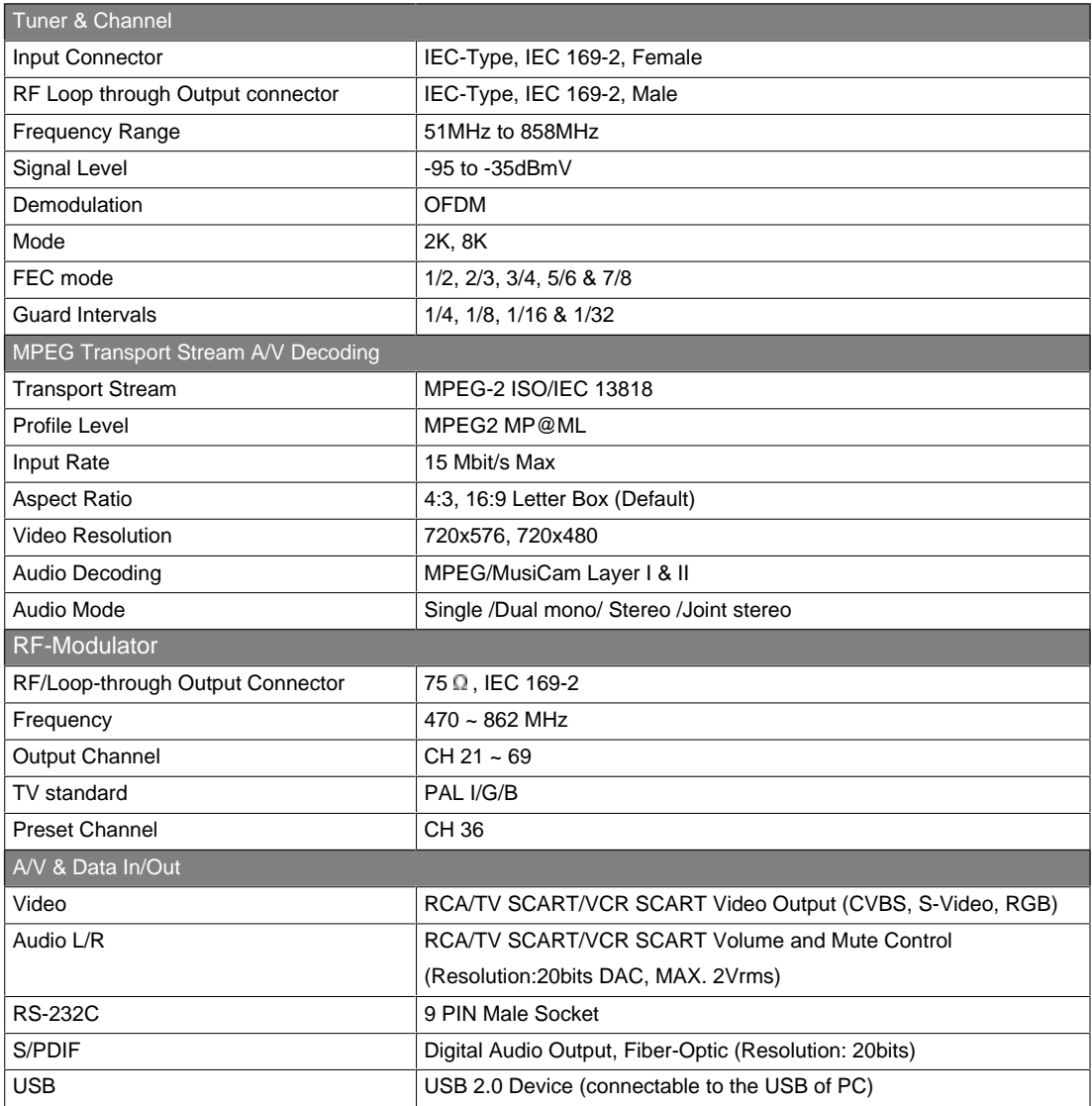

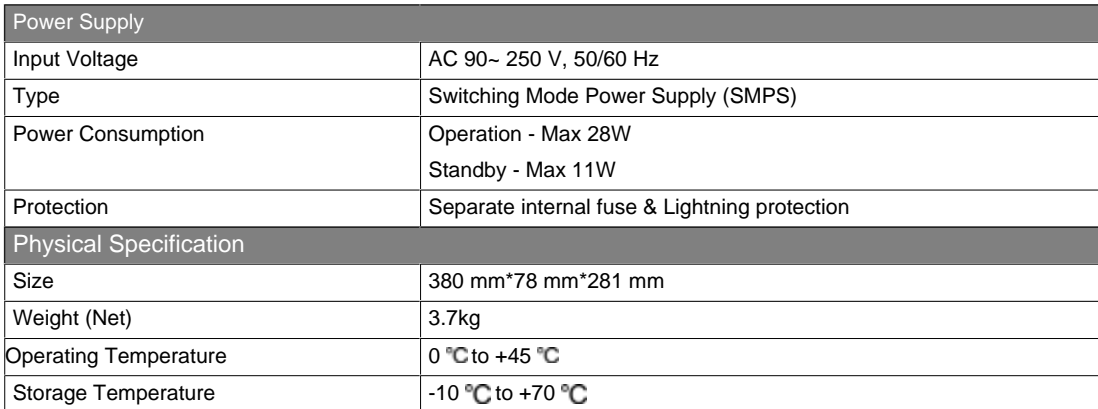

# **17. Glossary**

### **1. Aerial**

\*\* A device that collects and amplifies electromagnetic waves. Also called "Antenna"

### **2. Coaxial cable**

.<br>A specially designed and shields cable that can transport signals with high frequency

#### **3. Frequency**

The number of cycles or events per one second, which is expressed in the unit of hertz

#### **4. FTA (Free- To-Air)**

\*\* An unscrambled broadcast, which you can view without additional payments to a service provider

#### **5. HDD (Hard Disk Drive)**

The primary computer storage medium, which is made of one or more aluminum or glass platters, coated with a ferromagnetic material

#### **6. MUX**

The transmitter/frequency/channel where the programme provider/operator transmit a package of digital channels/services. Usually there are several MUX frequencies with different or same content.

#### **7. Network**

The collection of channels/services that a programme provider/operator offer. These services may be transmitted from one or several MUXes. In the transmitted data stream the operator may transmit a service information table(network information) that informs the Product about all available services in the network.

#### **8. OSD (On Screen Display)**

The function that displays the information about the monitor that the user needs or has to know on the screen directly. OSD information includes brightness, contrast, tuning, RGB adjustment and screen size and positions (top, left, width and height) and so on.

# **9. OTA (Over The Air)**

The software is downloaded with the manufacturer reserving the right to decide when and where to release them through aerial.

#### **10.PIP (Picture In Picture)**

TV screen which can display another small screen within the main screen. The background screen is called the parent screen and the small screen is called PIP.

#### **11.PVR (Personal Video Recorder)**

\*\* Video recorder that can record and play back programmes directly using the embedded hard disk drive(s).

### **12.RF (Radio Frequency)**

\*\* Frequencies occupied by radio waves of the total frequency range of electromagnetic waves

### **13.SCART**

\*\* A 21-pin connector used for connection of this product, VCR and TV. Also called Euroconnector or Peritel connector

### **14.S/PDIF (Sony/Philips Digital Interface format)**

\*\* Standard format for digital audio output. It outputs audio signals directly as digital audio signals without changing into analog signals because conversion into analog signals can degrade signal quality.

#### **15.Trick-Play**

\*\* Pause, Fast Forward/Fast Rewind, Slow Motion, Instant Replay, Commercial Skip, Repeat A-B

# **16.TSR (Time Shifted Recording)**

A function that record the present programme temporarily to support trick-play

# **18. Service and Support**

You can get information such as a troubleshooting guide, software upgrades and product support guide from the following web sites and call center (Hotline).

Please try to contact to your local dealers first when facing a problem.

# **Web site and e-mail**

#### **Homepage**

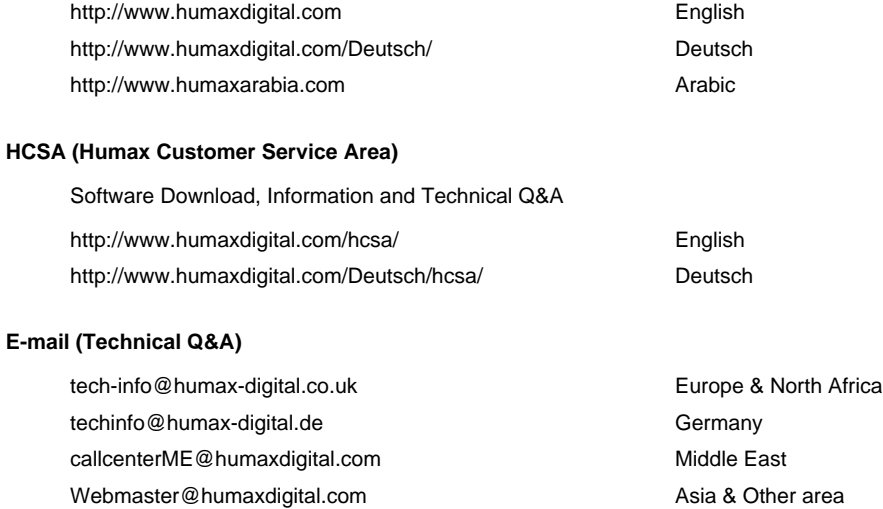

# **Call Center**

### **Humax Customer Helpline (UK)**

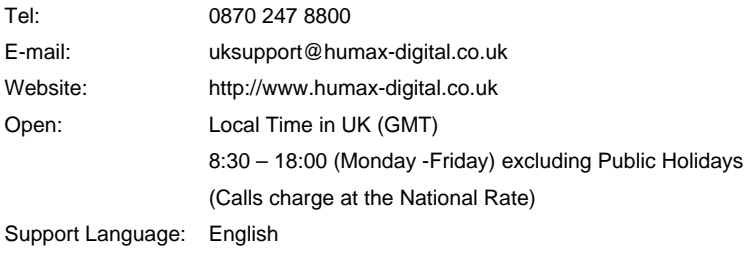

## **Humax Middle East Call Center (Dubai, UAE)**

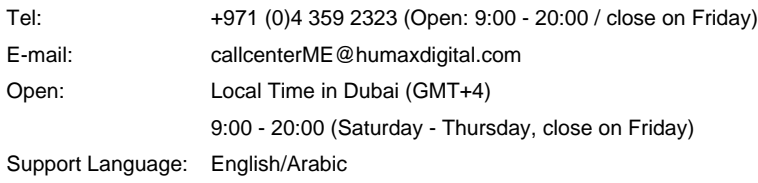

### **Humax Hotline (Germany)**

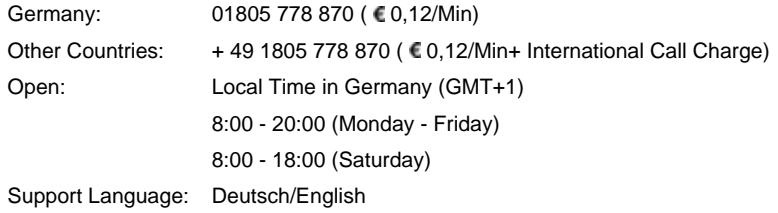

### **Humax BTCI Hotline (Premiere Model)**

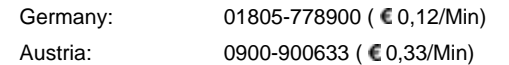

For hardware repair, please refer to website. (Homepage or HCSA)

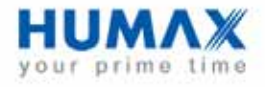

HNPVR9200T.100GB

Free Manuals Download Website [http://myh66.com](http://myh66.com/) [http://usermanuals.us](http://usermanuals.us/) [http://www.somanuals.com](http://www.somanuals.com/) [http://www.4manuals.cc](http://www.4manuals.cc/) [http://www.manual-lib.com](http://www.manual-lib.com/) [http://www.404manual.com](http://www.404manual.com/) [http://www.luxmanual.com](http://www.luxmanual.com/) [http://aubethermostatmanual.com](http://aubethermostatmanual.com/) Golf course search by state [http://golfingnear.com](http://www.golfingnear.com/)

Email search by domain

[http://emailbydomain.com](http://emailbydomain.com/) Auto manuals search

[http://auto.somanuals.com](http://auto.somanuals.com/) TV manuals search

[http://tv.somanuals.com](http://tv.somanuals.com/)